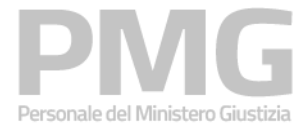

Manuale utente

Identificativo: MdG-SAC-MU-Presentazione domanda DAP-v1.0.docx

Versione 1.0 del 28/02/2024

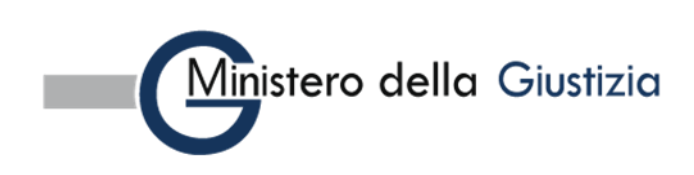

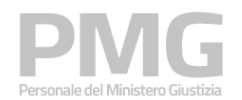

#### Manuale utente

## Indice dei contenuti

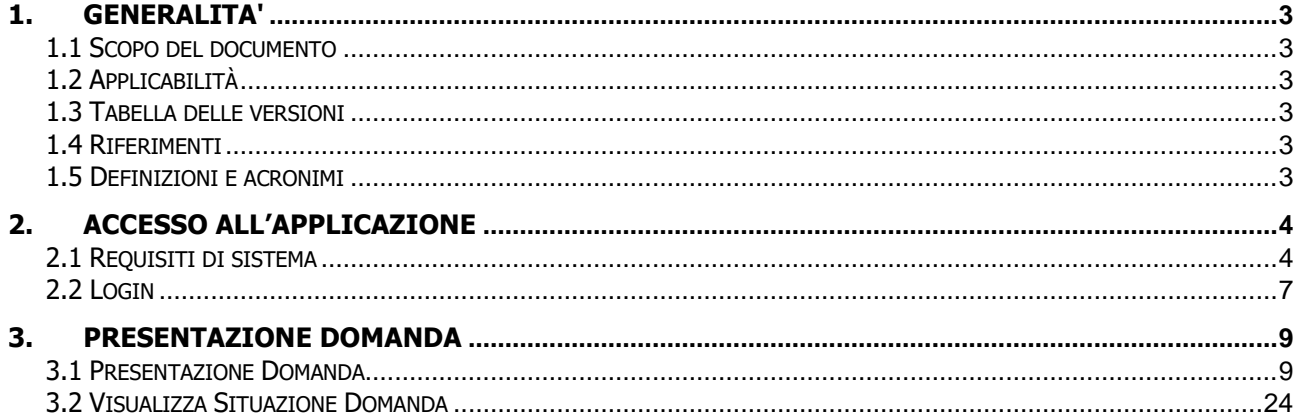

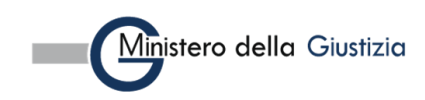

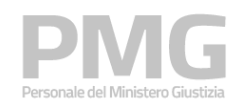

# <span id="page-2-0"></span>**1. GENERALITA'**

## <span id="page-2-1"></span>**1.1 SCOPO DEL DOCUMENTO**

Il presente documento descrive le modalità operative della applicazione di presentazione della domanda dell'area "Interpelli" nell'ambito del sistema Personale Ministero Giustizia per il Dipartimento dell'Amministrazione Penitenziaria.

## <span id="page-2-2"></span>**1.2 APPLICABILITÀ**

Il presente documento si applica al contratto per l'affidamento dei Servizi Applicativi del Ministero della Giustizia; in particolare, al progetto in esecuzione del Contratto CIG: 8989721872.

#### <span id="page-2-3"></span>**1.3 TABELLA DELLE VERSIONI**

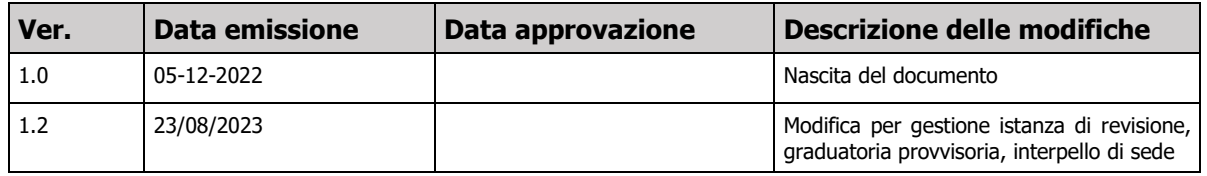

#### <span id="page-2-4"></span>**1.4 RIFERIMENTI**

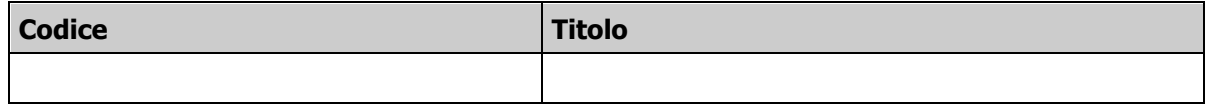

### <span id="page-2-5"></span>**1.5 DEFINIZIONI E ACRONIMI**

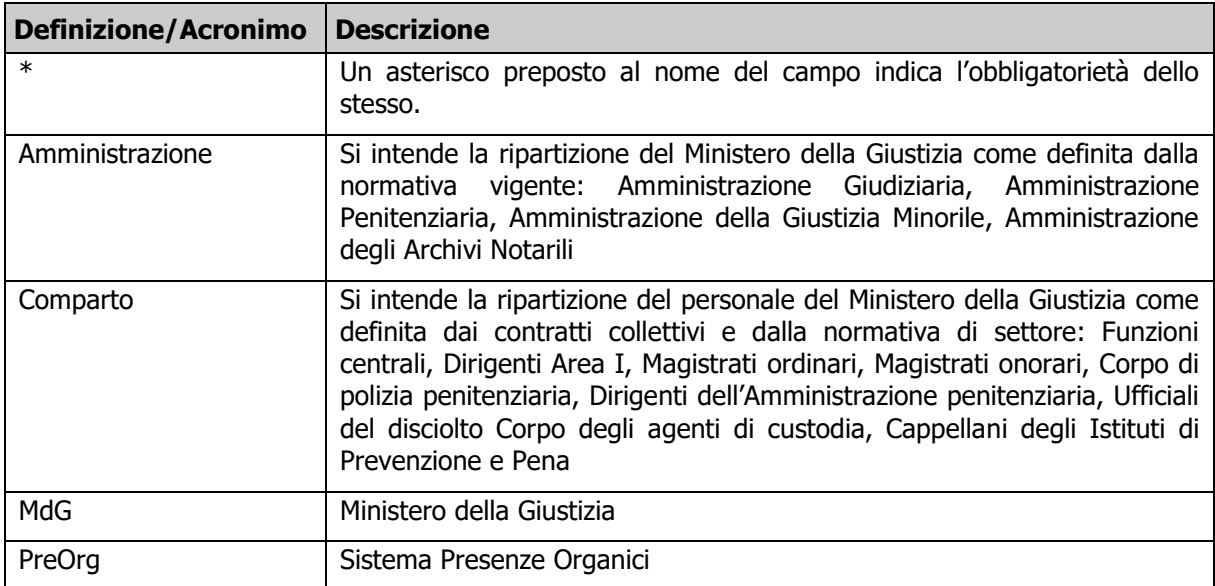

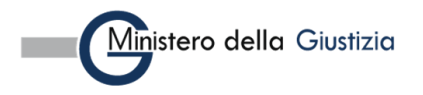

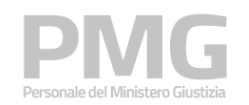

# <span id="page-3-0"></span>**2. ACCESSO ALL'APPLICAZIONE**

## <span id="page-3-1"></span>**2.1 REQUISITI DI SISTEMA**

Per accedere all'applicazione è necessario utilizzare un browser. In particolare, per una migliore esperienza, si consiglia di utilizzare Chrome.

Gli utenti che utilizzano Chrome devono verificare che sia installata la versione 76 o successiva.

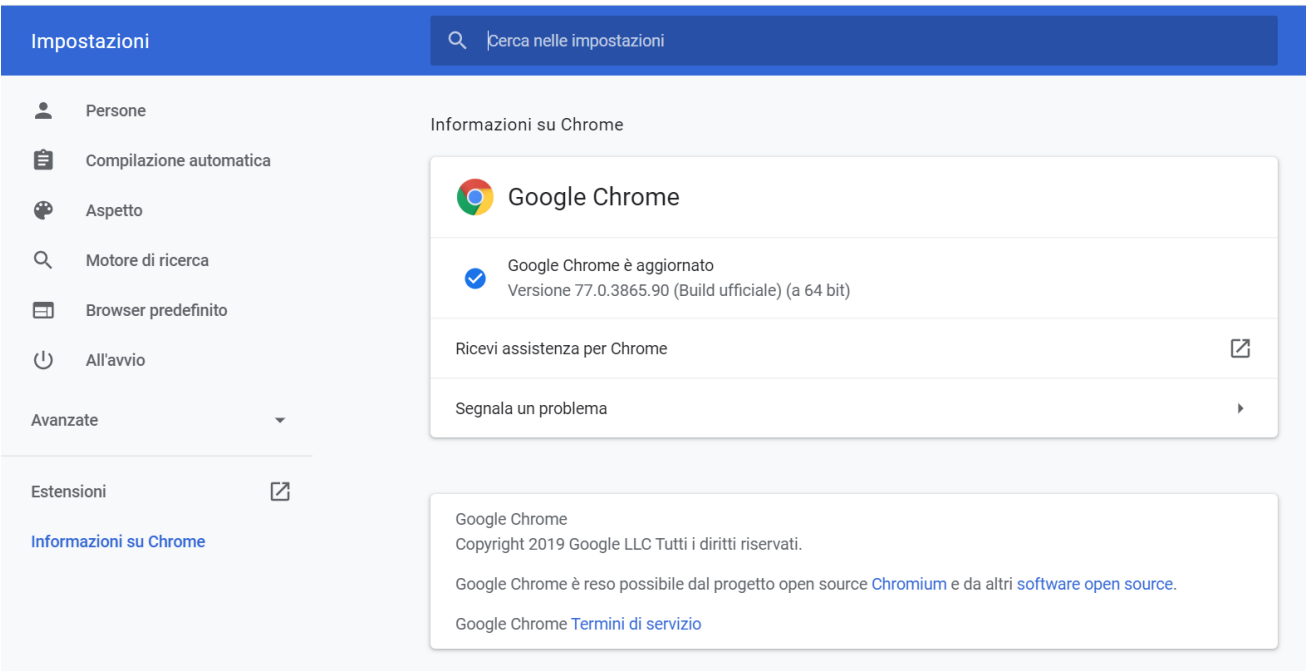

Gli utenti che utilizzano Internet Explorer devono verificare che sia installata la versione 11 o successiva; nel menu "Impostazioni Vista Compatibilità" l'opzione "Visualizza siti intranet in Vista Compatibilità" non deve essere spuntata.

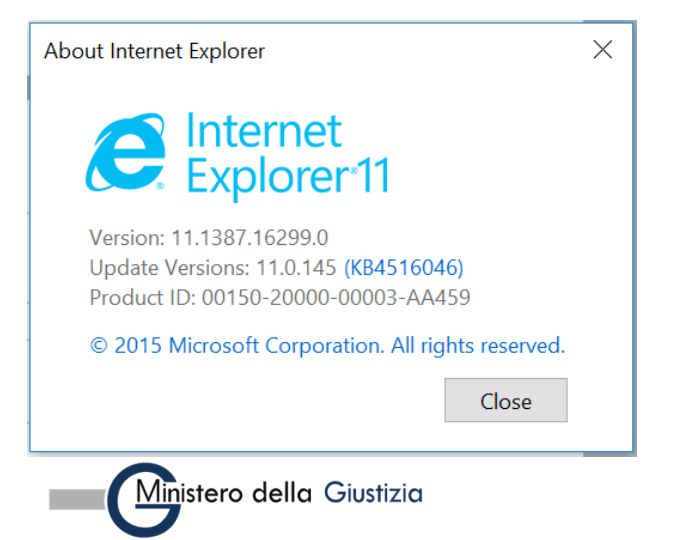

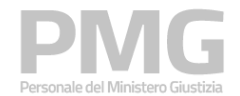

Manuale utente

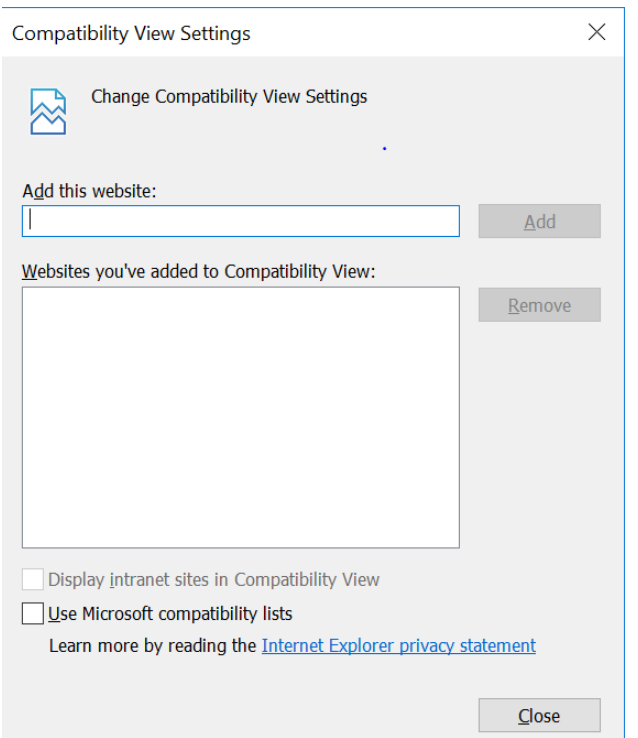

Gli utenti che utilizzano Mozilla Firefox devono verificare che sia installata la versione 69 o successiva.

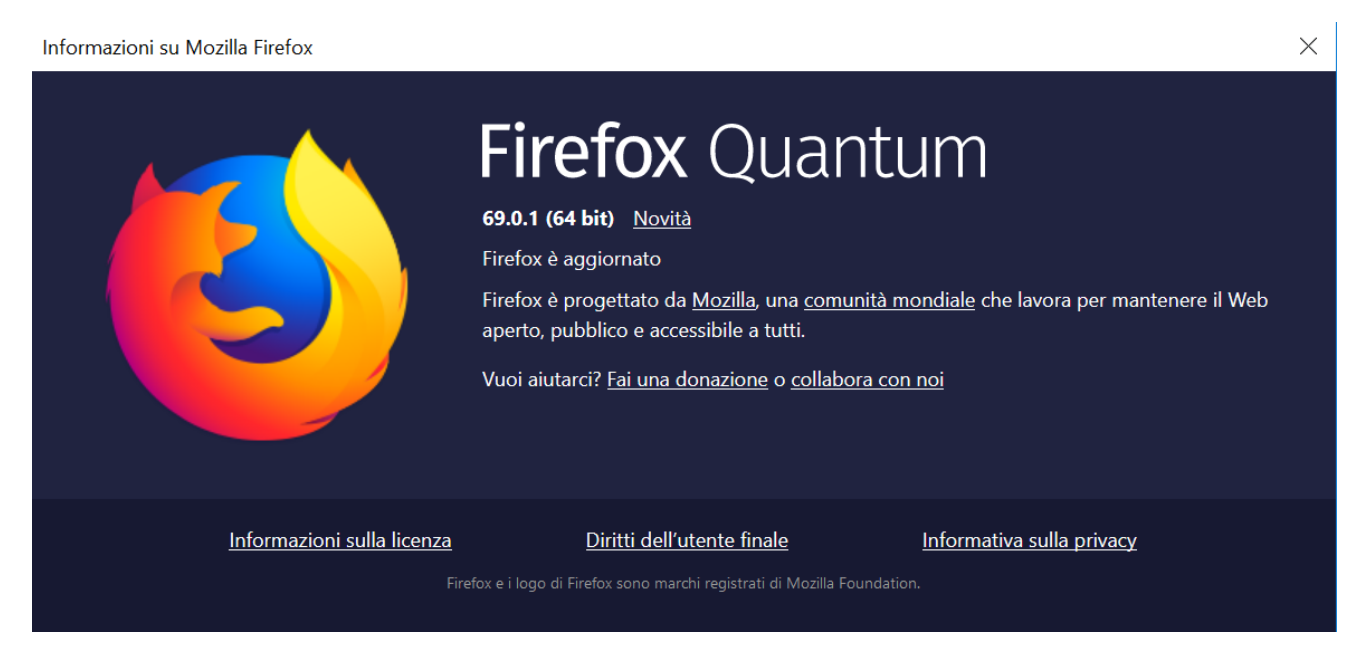

Per poter usufruire dell'applicazione, inoltre, bisogna abilitare l'utilizzo dei cookie.

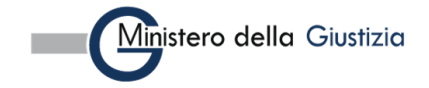

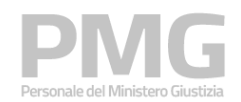

Manuale utente

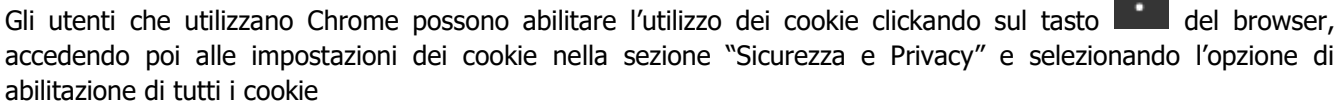

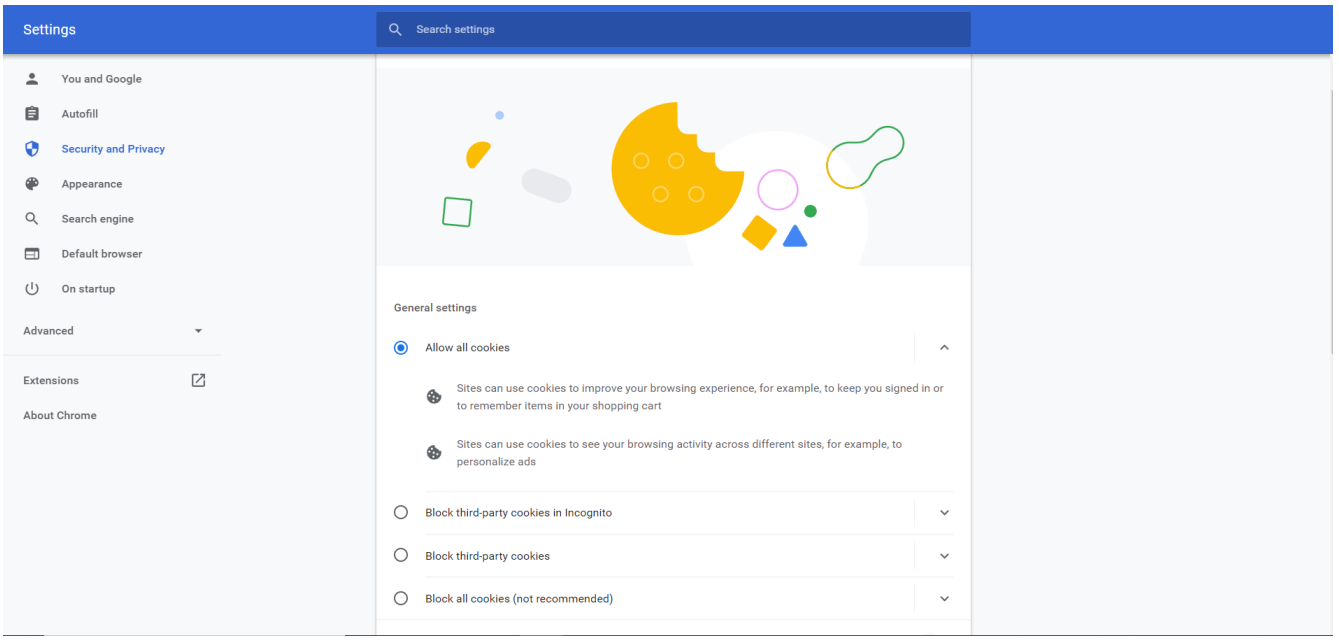

Gli utenti che usano Internet Explorer possono abilitare l'utilizzo dei cookie clickando sul tasto (accedendo poi alla sezione "Privacy" del menù "Opzioni Internet" e clickando sul tasto "Avanzate" nella sezione "Impostazioni"

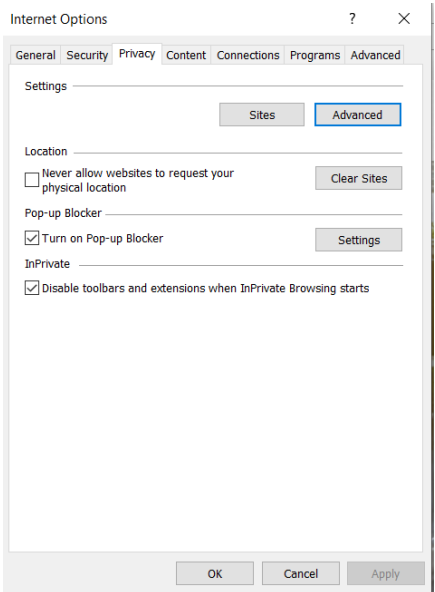

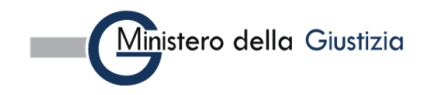

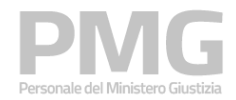

Manuale utente

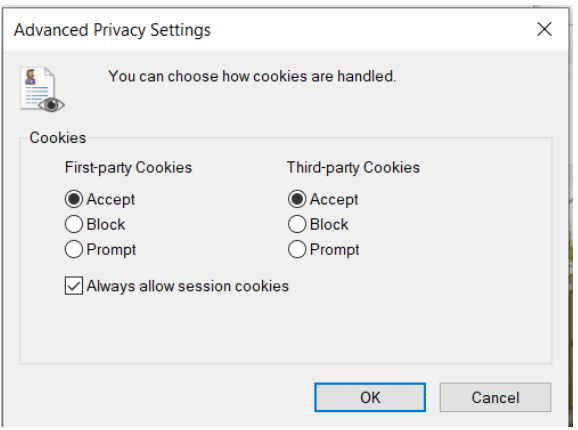

Gli utenti che utilizzano Mozilla Firefox possono abilitare l'utilizzo dei cookie clickando sul tasto selezionando l'opzione "Normale" nella sezione "Protezione antitracciamento avanzata" nella pagina "Privacy e sicurezza"

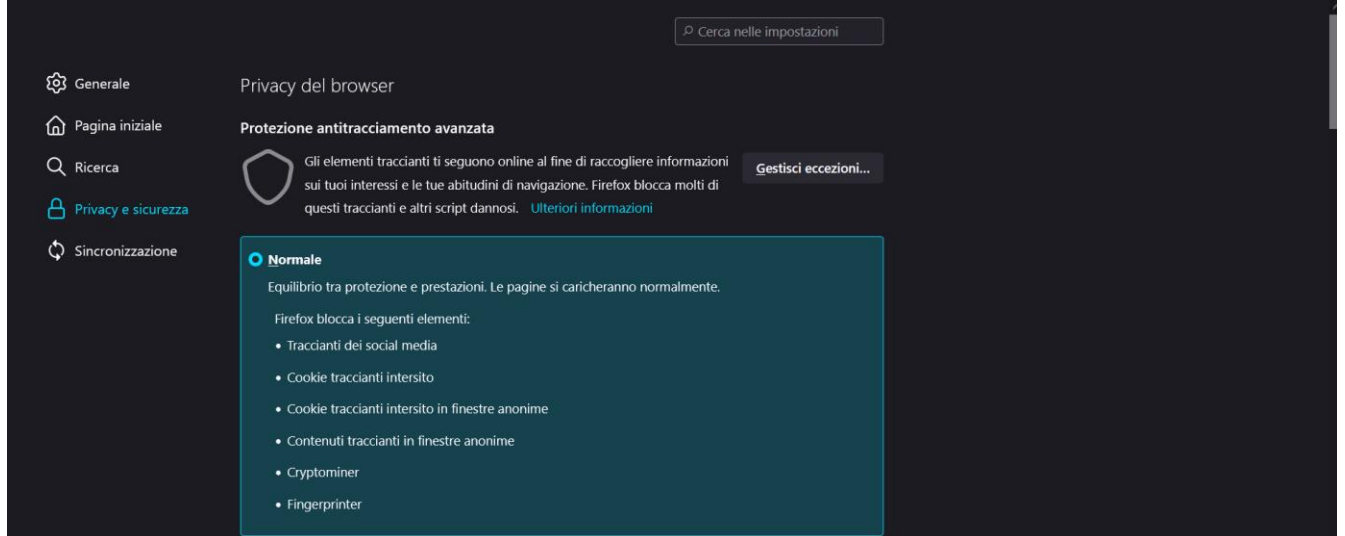

## <span id="page-6-0"></span>**2.2 LOGIN**

L'accesso all'applicazione avviene lanciando la url dedicata. Per effettuare il login occorre usare la propria utenza ADN.

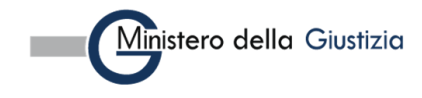

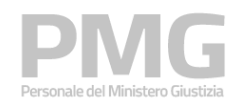

Manuale utente

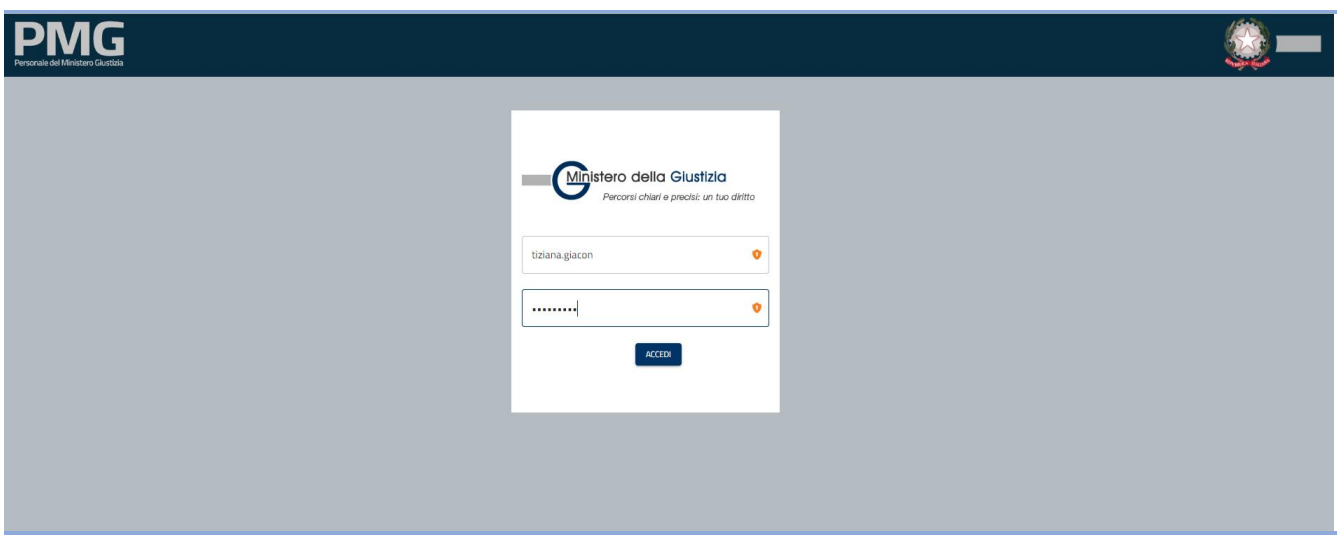

Se sono visualizzate più organizzazioni si deve scegliere come organizzazione di appartenenza ORGANIZATION\_DEFAULT

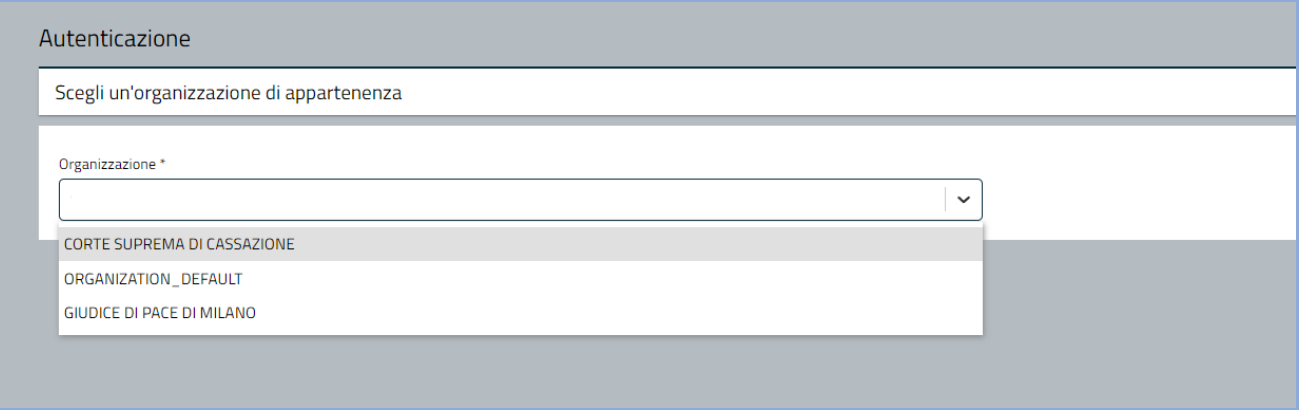

Dalla home page si accede alle applicazioni dell'area cliccando sull'icona corrispondente.

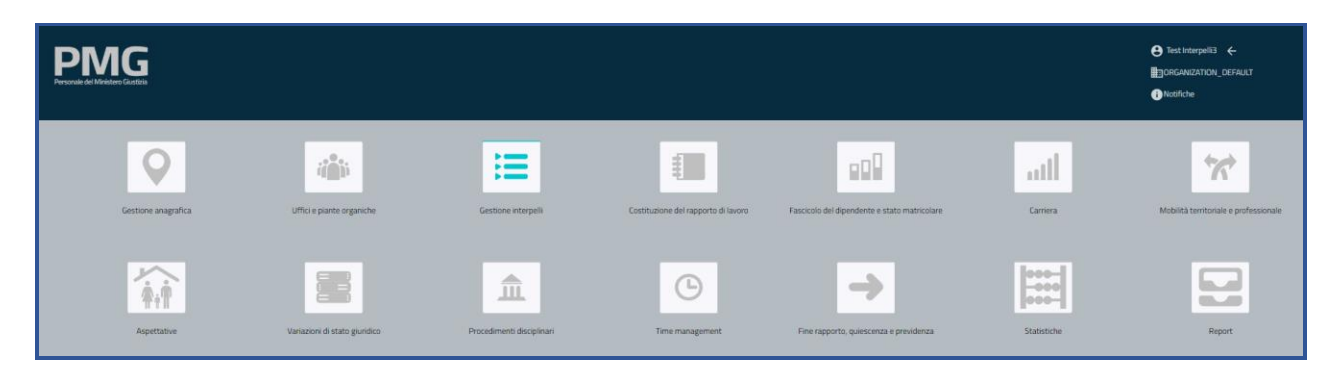

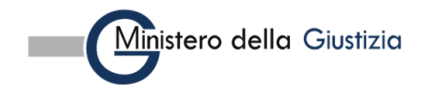

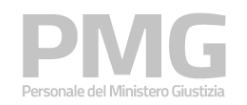

# <span id="page-8-0"></span>**3. PRESENTAZIONE DOMANDA**

Le funzioni descritte in questo capitolo hanno l'obiettivo di permettere ai dipendenti del SUP di presentare una domanda per un interpello aperto.

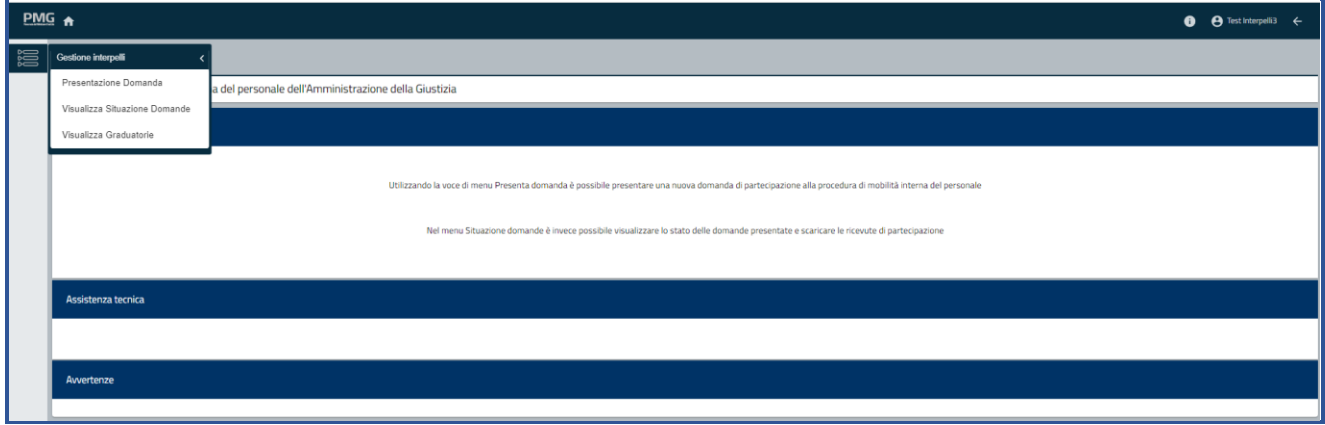

La voce di menu Presentazione domanda permette di presentare una domanda per un interpello aperto La voce di menu Visualizza situazione domande permette di ricercare le domande presentate La voce di menu Visualizza graduatorie permette di ricercare le graduatorie pubblicate.

## <span id="page-8-1"></span>**3.1 PRESENTAZIONE DOMANDA**

Questa funzione permette di presentare una domanda per un bando aperto. Si apre una pagina dove sono visualizzati i bandi attivi

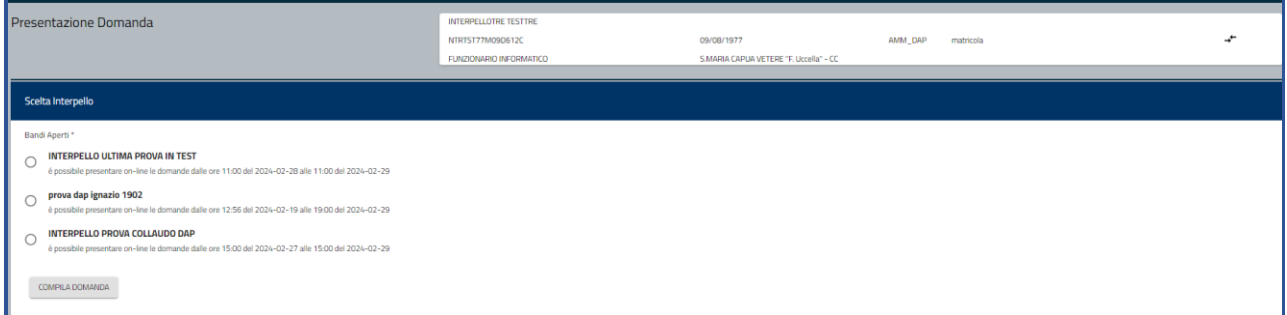

Selezionando il bando di interesse e cliccando sul bottone Compila domanda si apre il seguente popup

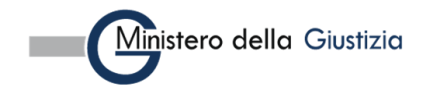

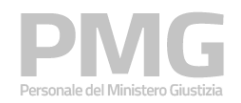

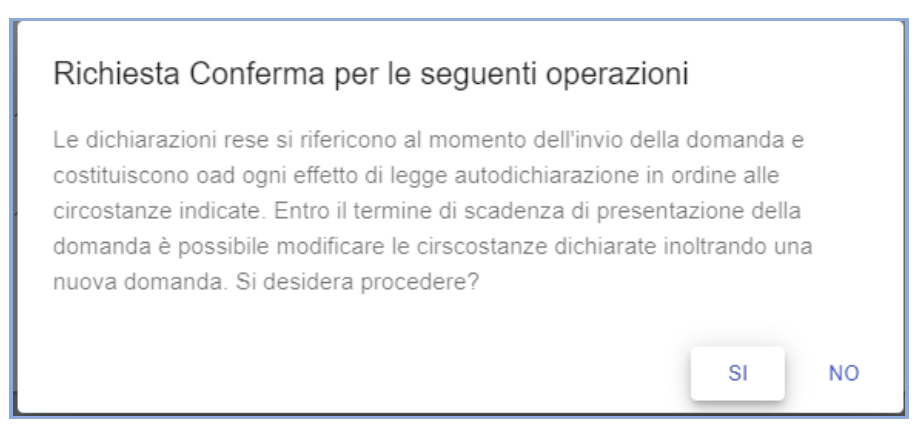

Cliccando su NO si torna alla pagina precedente, cliccando su SI si procede con la presentazione della domanda e viene visualizzata la pagina dei dati riepilogativi del dipendente. La pagina comprende 4 sezioni: dati anagrafici, indirizzo, dati di contatto, sede di organico e sede di servizio. I dati sono selezionati dal SUP e non sono modificabili

La sezione dei dati anagrafici riporta: nome, cognome, codice fiscale, data di nascita, nazione di nascita, comune di nascita (se nato in Italia), luogo di nascita (se nato all'estero), cittadinanza

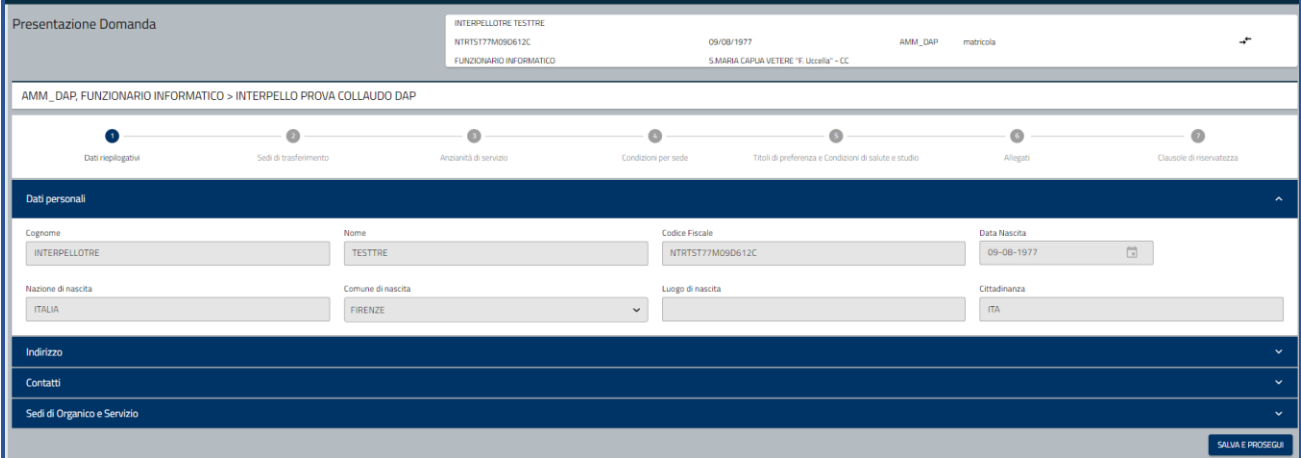

Cliccando sulla sezione Indirizzo sono visualizzate le seguenti informazioni: tipo indirizzo, indirizzo, indirizzo supplementare, località, comune, cap, nazione, data inizio validità

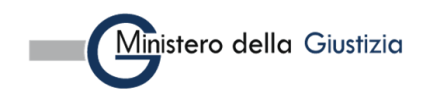

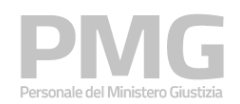

Manuale utente

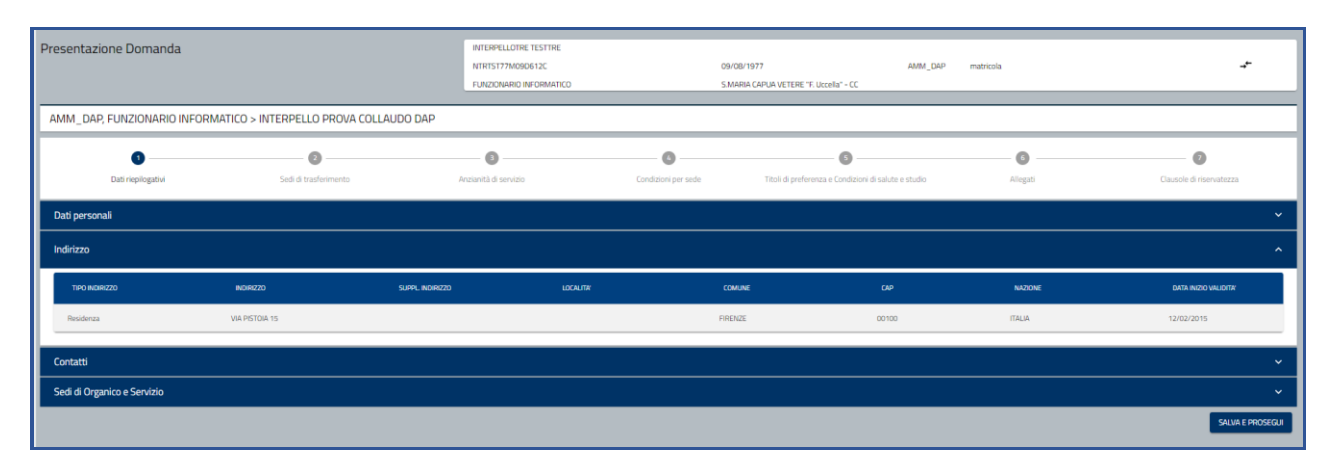

Cliccando sulla sezione Contatti sono visualizzate le seguenti informazioni: mail lavoro giustizia, mobile lavoro giustizia, telefono lavoro giustizia, mail personale, mobile lavoro altro, telefono personale, PEC personale, mobile personale, telefono lavoro altro, contatto di emergenza, note

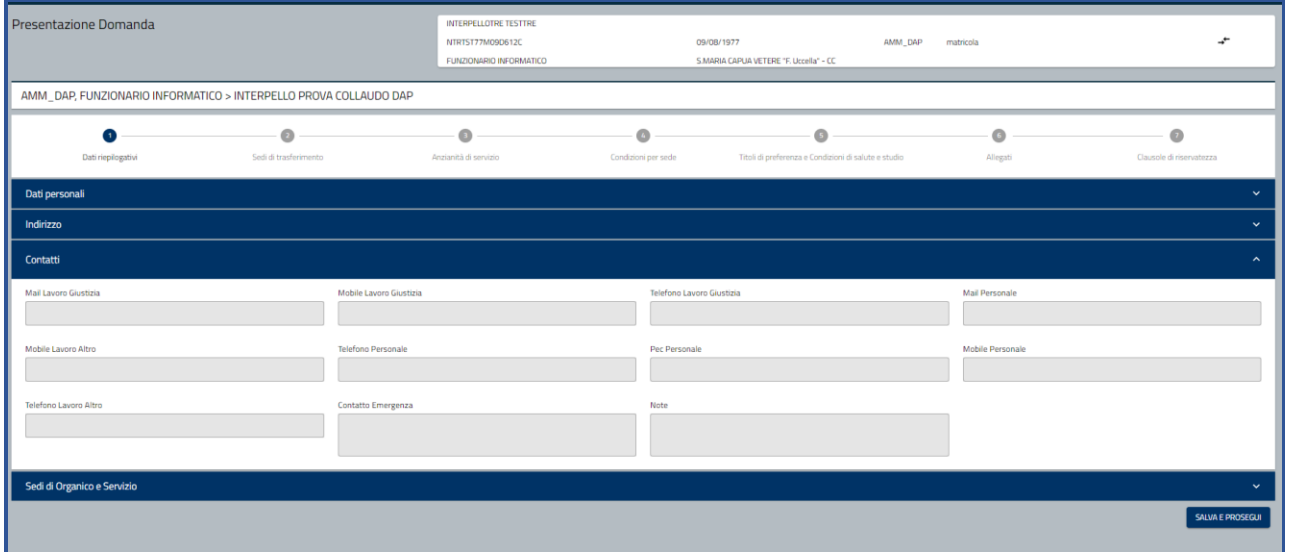

Cliccando sulla sezione Sede di organico e servizio sono visualizzate le seguenti informazioni: dipartimento, tipo, descrizione, circondario, comune, tipo ufficio, ufficio

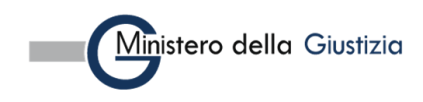

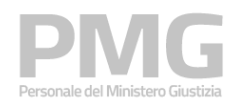

Manuale utente

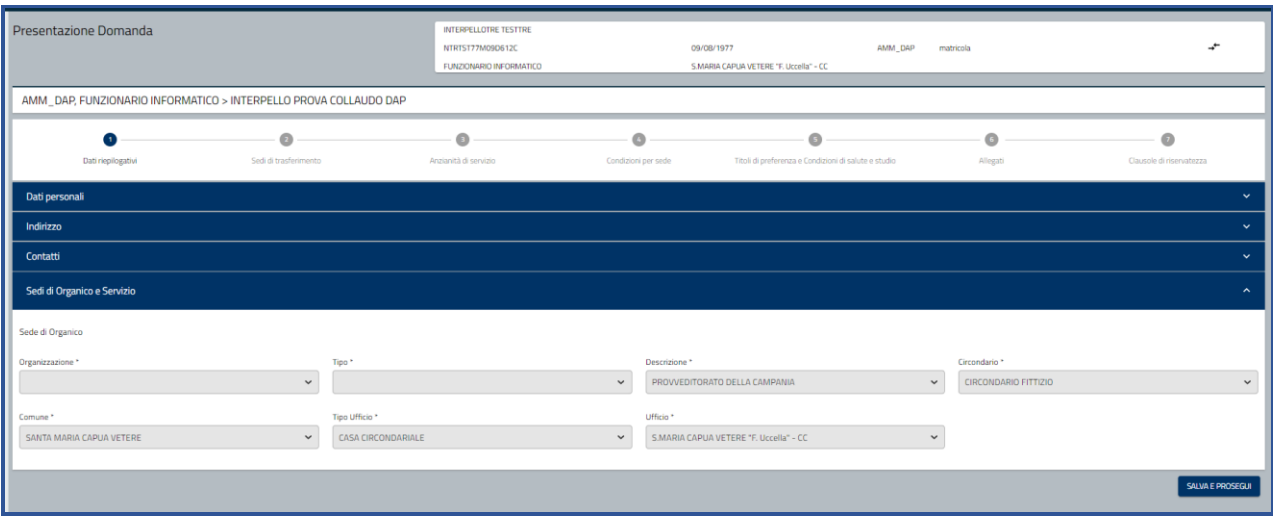

Cliccando su Salva e prosegui i dati sono memorizzati a sistema e si prosegue con la compilazione della domanda

Viene visualizzata la pagina dove è possibile scegliere le sedi di trasferimento. Nella pagina viene indicato il numero massimo di sedi che è possibile selezionare

I filtri da impostare per ricercare gli uffici sono: Tipo organismo, Unità organizzativa principale, Comune, tipo ufficio, Ufficio

Dopo aver scelto il tipo organismo si attiva e si popola il menu a tendina dell'unità organizzativa principale Dopo aver scelto l'unità organizzativa principale si attiva e si popola il menu a tendina del comune Dopo aver scelto il comune si attiva e si popola il menu a tendina del tipo ufficio Dopo avere scelto il tipo ufficio si attiva e si popola il menu a tendina dell'ufficio

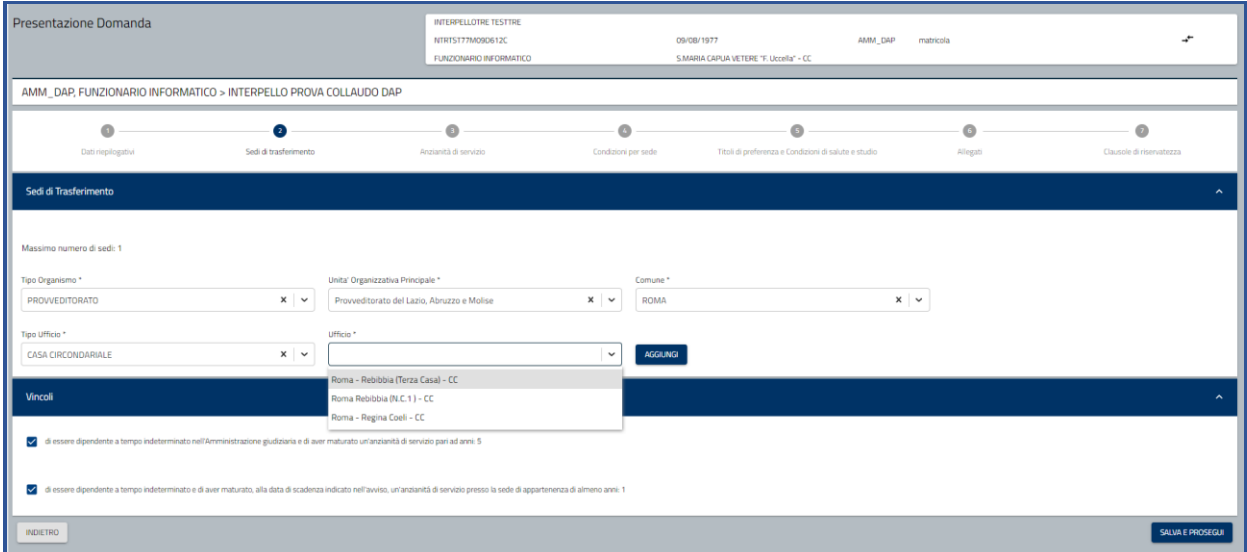

Dopo aver scelto l'ufficio si deve cliccare sul bottone Aggiungi. L'ufficio scelto viene visualizzato nella tabella sottostante.

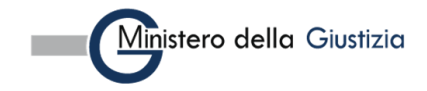

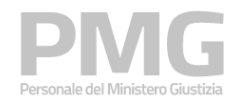

Manuale utente

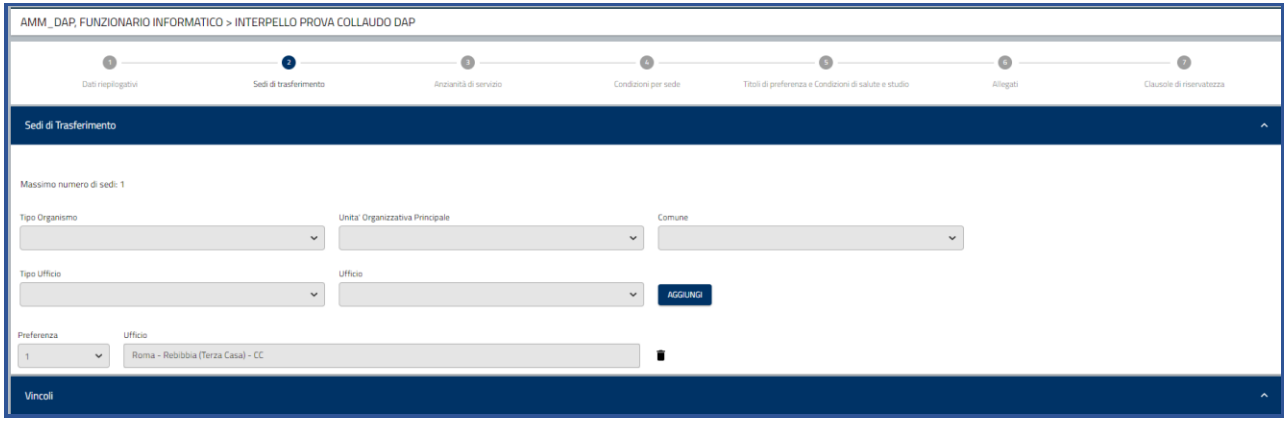

Se si è raggiunto il numero massimo di sedi selezionabili i filtri risultano tutti disabilitati.

Accanto ad ogni sede è presente l'icona del cestino. Cliccando l'icona è possibile rimuovere l'ufficio selezionato. Se dopo la eliminazione il numero delle sedi è minore del numero massimo previsto si riabilita il menu a tendina del tipo organismo

Sulla sezione dei vincoli sono visualizzati i vincoli che è possibile selezionare.

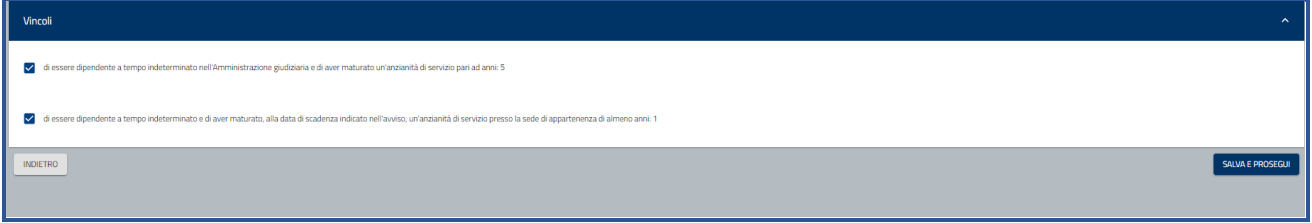

I due vincoli sono all'anzianità di servizio:

- di essere dipendente a tempo indeterminato nell'Amministrazione giudiziaria e di aver maturato un'anzianità di servizio pari ad anni: 5
- di essere dipendente a tempo indeterminato e di aver maturato, alla data di scadenza indicato nell'avviso, un'anzianità di servizio presso la sede di appartenenza di almeno anni: 1

La loro selezione significa che si possiede il requisito.

Cliccando su Salva e prosegui le informazioni sono memorizzate a sistema e viene visualizzata la pagina dove è possibile inserire le anzianità di servizio

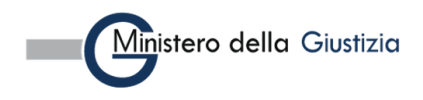

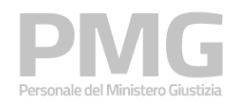

Manuale utente

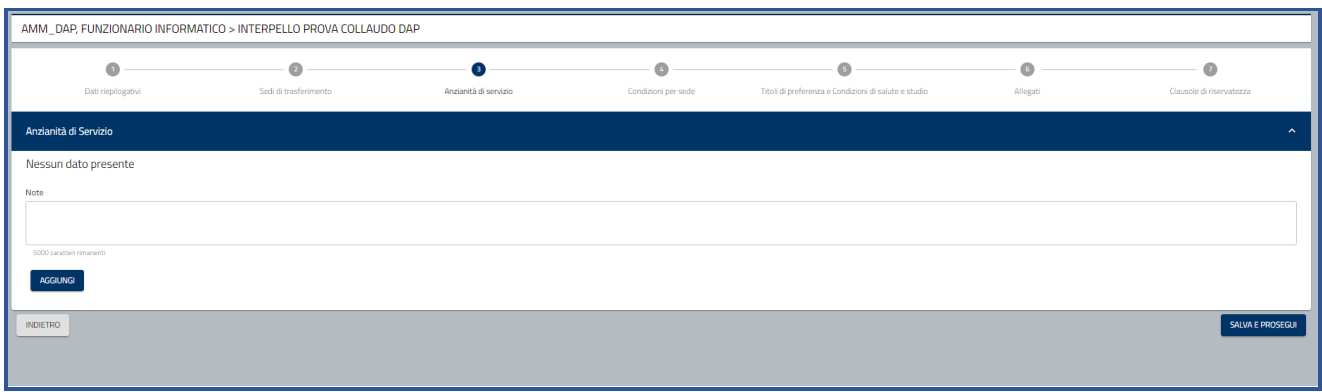

Cliccando sul bottone Aggiungi è possibile inserire una anzianità di servizio

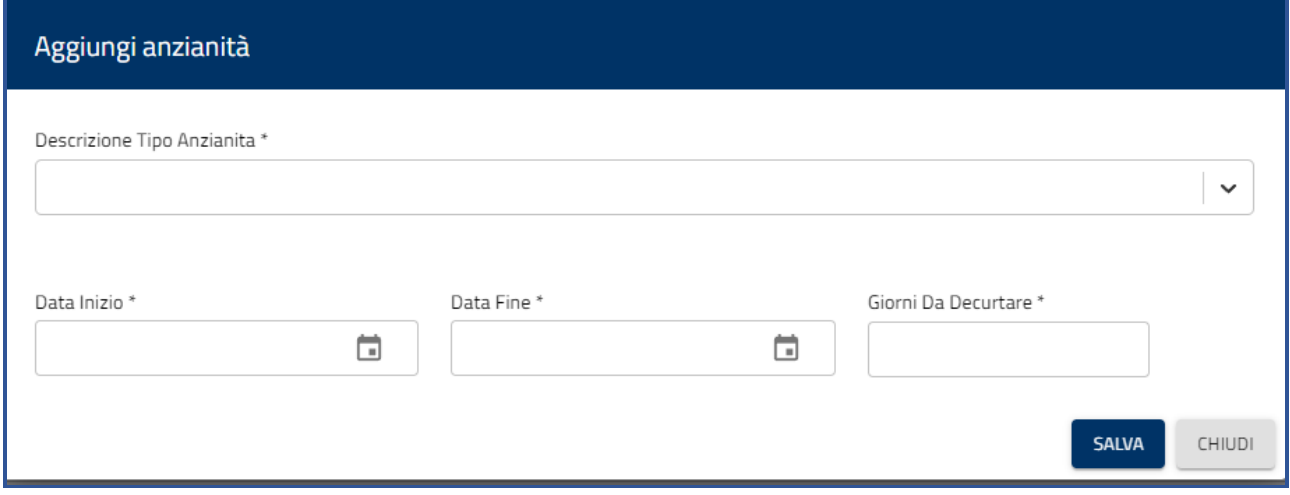

Dal menu a tendina del tipo anzianità è possibile selezionare queste tipologie

- SERVIZIO PRESTATO NEL MINISTERO DELLA GIUSTIZIA ANCHE IN POSIZIONE NON DI RUOLO
- SERVIZIO PRESTATO PRESSO ALTRA P.A. MOBILITA' EX ART. 30 DLGS 165/2001 STESSO PROFILO O PROFILO EQUIVALENTE
- SERVIZIO PRESTATO PRESSO ALTRA P.A. ANCHE PER PERSONALE PROVENIENTE DA MOBILITA' EX ART. 30 DLGS 165/2001 – ALTRO PROFILO
- SERVIZIO PRESTATO NELLE SEDI PARTICOLARMENTE DISAGIATE GORGONA, MAMONE, FAVIGNANA, PORTO AZZURRO, IS ARENAS, TOLMEZZO
- SERVIZIO PRESTATO NELLE SEDI DISAGIATE VOLTERRA E SAN GIMIGNANO
- SERVIZIO PRESTATO PRESSO GLI ISTITUTI DI VENEZIA
- SERVIZIO EFFETTIVAMENTE PRESTATO PRESSO LE SEDI UBICATE NEI PROVVEDITORATI REGIONALI DEL NORD, CENTRO E NEL PROVVEDITORATO REGIONALE DELLA SARDEGNA
- SERVIZIO PRESTATO PRESSO LA SEDE DI DISTACCO SE LA DOMANDA DI TRASFERIMENTO SIA PROPOSTA CON RIFERIMENTO A TALE SEDE
- SERVIZIO PRESTATO PRESSO LA SEDE DI DISTACCO GIORNALIERO SUPERIORE AD UN GIORNO A SETTIMANA SE LA DOMANDA DI TRASFERIMENTO SIA PROPOSTA CON RIFERIMENTO A TALE SEDE

Per ogni tipologia devono essere inserite le seguenti informazioni: data inizio, data fine, giorni da decurtare

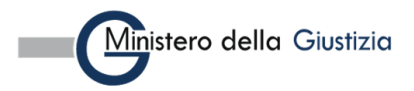

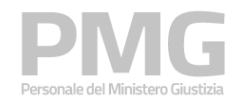

Manuale utente

Se si seleziona una di queste due tipologie è obbligatorio inserire anche l'amministrazione

- SERVIZIO PRESTATO PRESSO ALTRA P.A. MOBILITA' EX ART. 30 DLGS 165/2001 STESSO PROFILO O PROFILO EQUIVALENTE
- SERVIZIO PRESTATO PRESSO ALTRA P.A. ANCHE PER PERSONALE PROVENIENTE DA MOBILITA' EX ART. 30 DLGS 165/2001 – ALTRO PROFILO

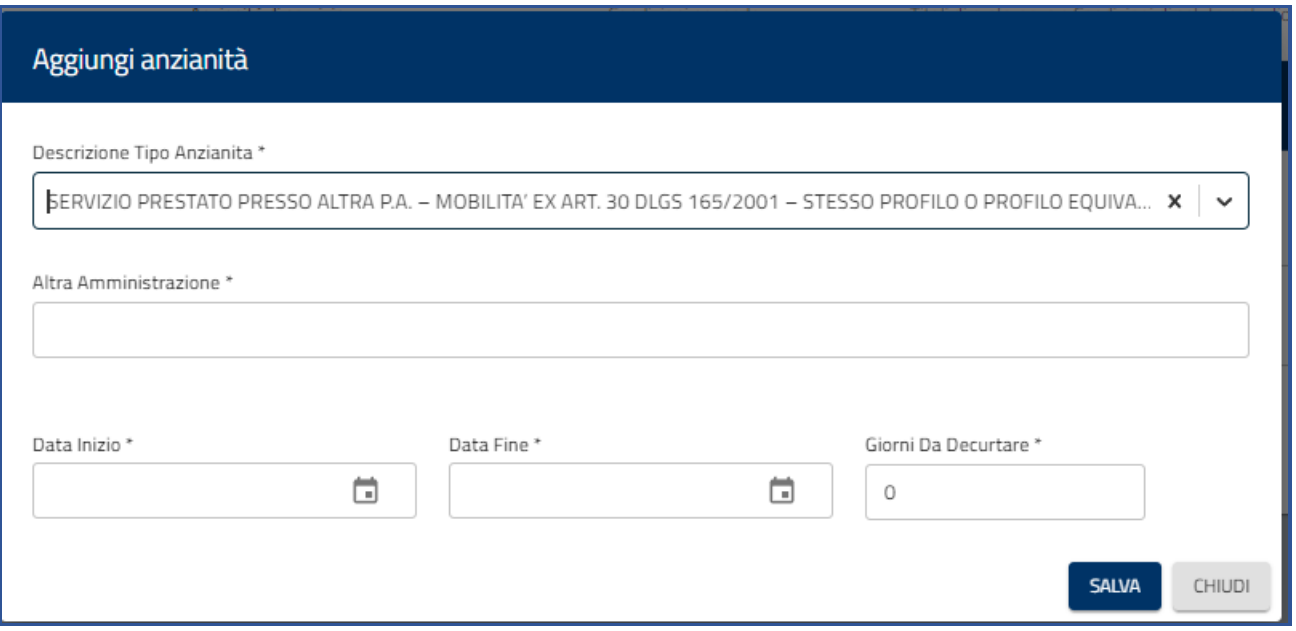

Se si seleziona una di queste due tipologie è obbligatorio inserire la sede di distacco

- SERVIZIO PRESTATO PRESSO LA SEDE DI DISTACCO SE LA DOMANDA DI TRASFERIMENTO SIA PROPOSTA CON RIFERIMENTO A TALE SEDE
- SERVIZIO PRESTATO PRESSO LA SEDE DI DISTACCO GIORNALIERO SUPERIORE AD UN GIORNO A SETTIMANA SE LA DOMANDA DI TRASFERIMENTO SIA PROPOSTA CON RIFERIMENTO A TALE SEDE

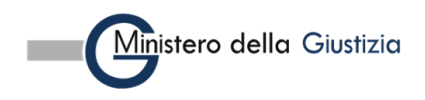

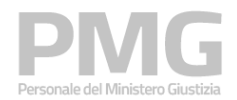

Manuale utente

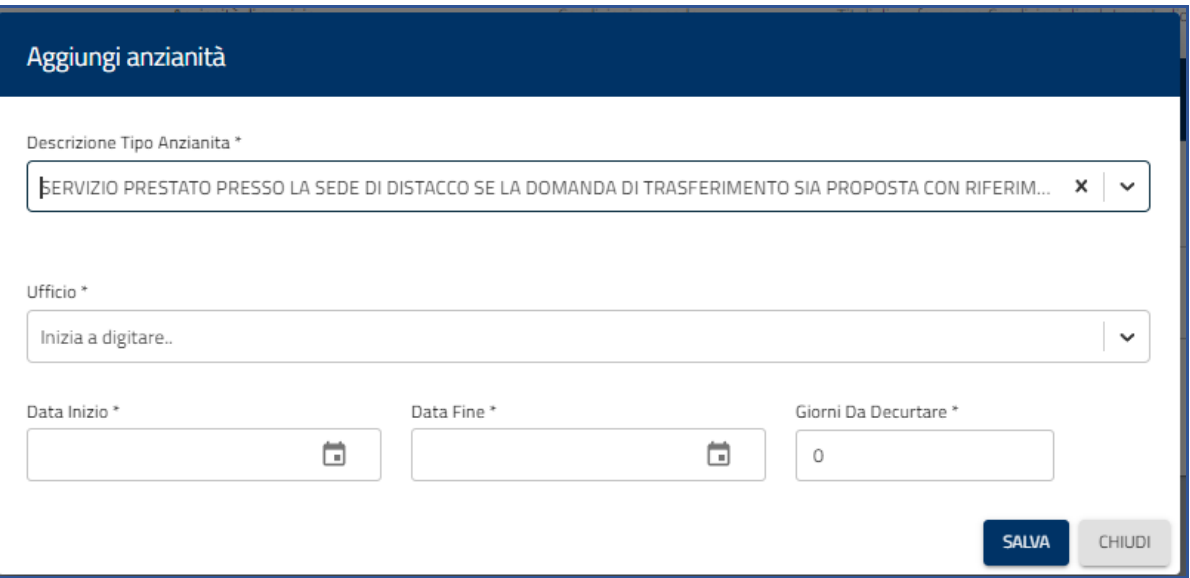

Cliccando sul bottone Salva le informazioni sono riportate nella tabella delle anzianità di servizio

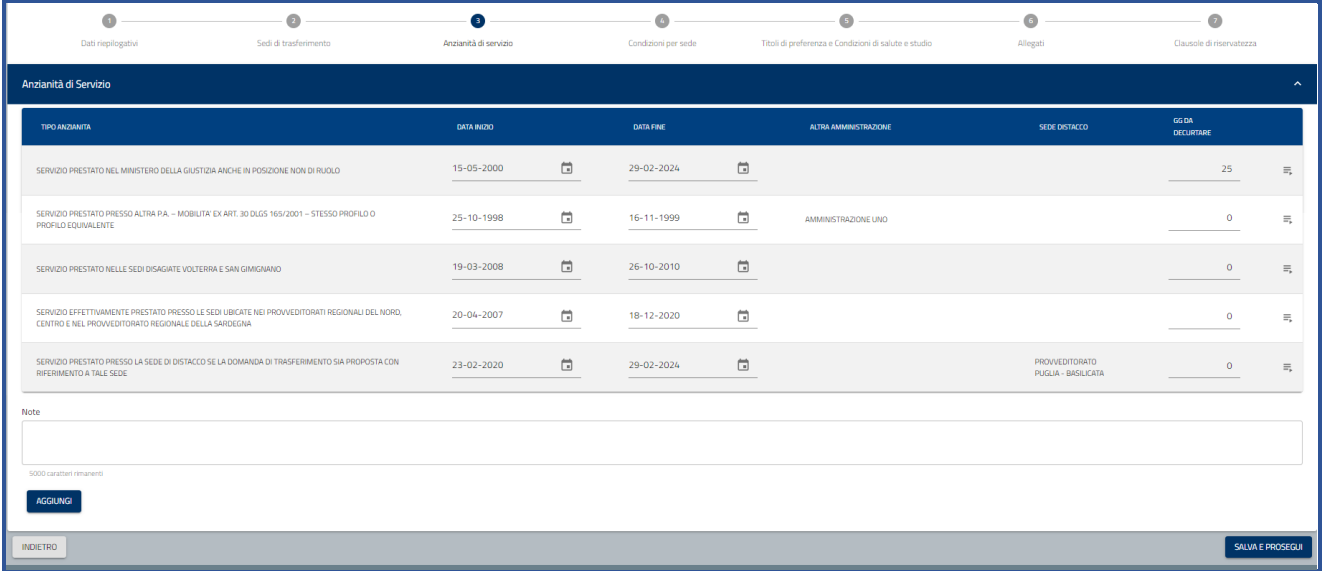

Cliccando su Elimina è possibile eliminare una anzianità di servizio inserita manualmente.

Cliccando sul bottone Salva e prosegui i dati sono memorizzati a sistema e viene visualizzata la pagina delle condizioni di famiglia per sede

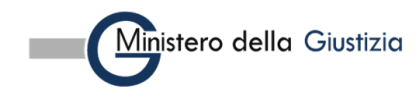

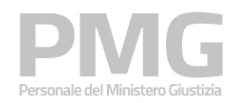

Manuale utente

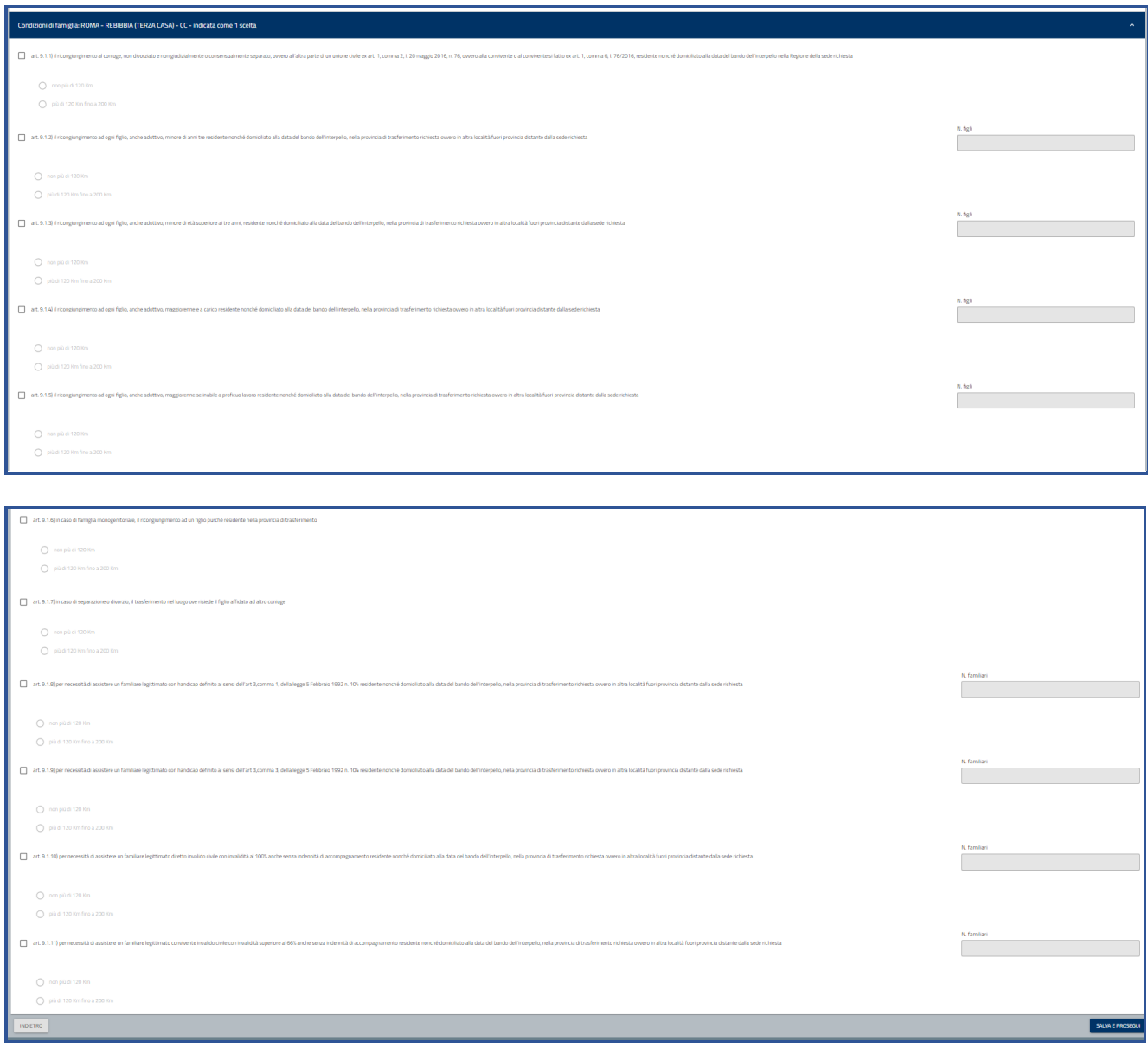

Le condizioni di famiglia per sede che si possono selezionare sono:

1.1) il ricongiungimento al coniuge, non divorziato e non giudizialmente o consensualmente separato, ovvero all'altra parte di un'unione civile ex art. 1, comma 2, I. 20 maggio 2016, n. 76, ovvero alla convivente o al convivente si fatto ex art. 1, comma 6, I. 76/2016, residente nonché domiciliato alla data del bando dell'interpello nella Regione della sede richiesta

1.2) il ricongiungimento ad ogni figlio, anche adottivo, minore di anni tre residente nonché domiciliato alla data del bando dell'interpello, nella provincia di trasferimento richiesta ovvero in altra località fuori provincia distante dalla sede richiesta

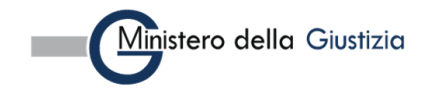

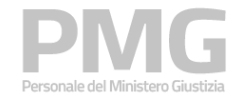

1.3) il ricongiungimento ad ogni figlio, anche adottivo, minore di età superiore ai tre anni, residente nonché domiciliato alla data del bando dell'interpello, nella provincia di trasferimento richiesta ovvero in altra località fuori provincia distante dalla sede richiesta

1.4) il ricongiungimento ad ogni figlio, anche adottivo, maggiorenne e a carico residente nonché domiciliato alla data del bando dell'interpello, nella provincia di trasferimento richiesta ovvero in altra località fuori provincia distante dalla sede richiesta

1.5) il ricongiungimento ad ogni figlio, anche adottivo, maggiorenne se inabile a proficuo lavoro residente nonché domiciliato alla data del bando dell'interpello, nella provincia di trasferimento richiesta ovvero in altra località fuori provincia distante dalla sede richiesta

1.6) in caso di famiglia monogenitoriale, il ricongiungimento ad un figlio purchè residente nella provincia di trasferimento

1.7) in caso di separazione o divorzio, il trasferimento nel luogo ove risiede il figlio affidato ad altro coniuge

1.8) per necessità di assistere un familiare legittimato con handicap definito ai sensi dell'art 3,comma 1, della legge 5 Febbraio 1992 n. 104 residente nonché domiciliato alla data del bando dell'interpello, nella provincia di trasferimento richiesta ovvero in altra località fuori provincia distante dalla sede richiesta

1.9) per necessità di assistere un familiare legittimato con handicap definito ai sensi dell'art 3,comma 3, della legge 5 Febbraio 1992 n. 104 residente nonché domiciliato alla data del bando dell'interpello, nella provincia di trasferimento richiesta ovvero in altra località fuori provincia distante dalla sede richiesta

1.10) per necessità di assistere un familiare legittimato diretto invalido civile con invalidità al 100% anche senza indennità di accompagnamento residente nonché domiciliato alla data del bando dell'interpello, nella provincia di trasferimento richiesta ovvero in altra località fuori provincia distante dalla sede richiesta

1.11) per necessità di assistere un familiare legittimato convivente invalido civile con invalidità superiore al 66% anche senza indennità di accompagnamento residente nonché domiciliato alla data del bando dell'interpello, nella provincia di trasferimento richiesta ovvero in altra località fuori provincia distante dalla sede richiesta

Per tutte le condizioni è obbligatorio specificare se la distanza è non più di 120 Km o è più di 120 Km fino a 200 Km

Per le condizioni 1.2, 1.3, 1.4, 1.5 è obbligatorio indicare il numero dei figli

Per le condizioni 1.8, 1.9, 1.10, 1.11 è obbligatorio indicare il numero dei familiari

Cliccando sul bottone Salva e prosegui i dati immessi sono memorizzati a sistema e viene visualizzata la pagina dei titoli di preferenza

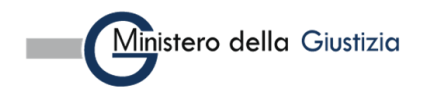

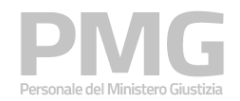

Manuale utente

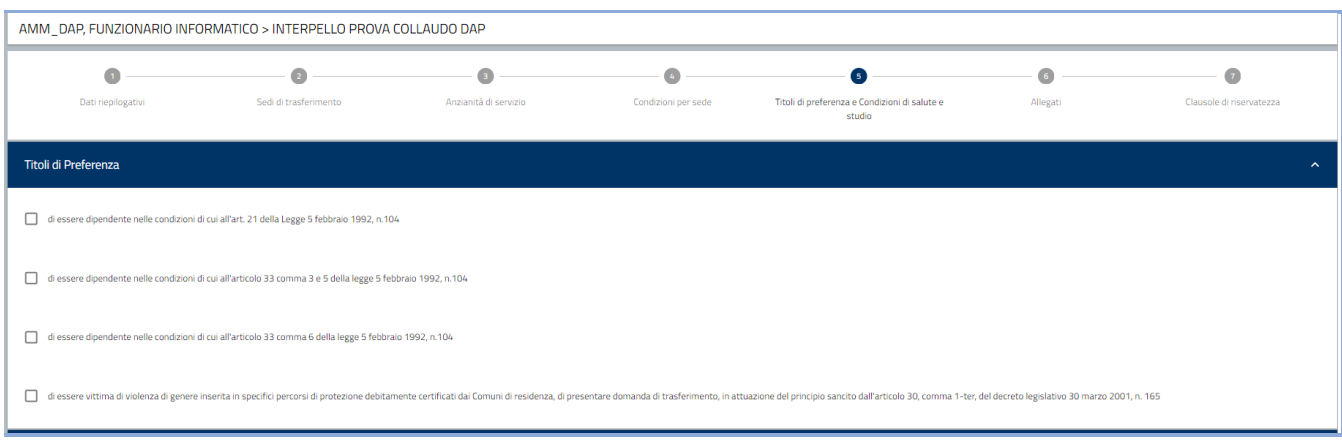

I titoli di preferenza che è possibile selezionare sono:

- di essere vittima di violenza di genere inserita in specifici percorsi di protezione debitamente certificati dai Comuni di residenza, di presentare domanda di trasferimento, in attuazione del principio sancito dall'articolo 30, comma 1-ter, del decreto legislativo 30 marzo 2001, n. 165
- di essere dipendente nelle condizioni di cui all'art. 21 della Legge 5 febbraio 1992, n.104
- di essere dipendente nelle condizioni di cui all'articolo 33 comma 3 e 5 della legge 5 febbraio 1992, n.104
- di essere dipendente nelle condizioni di cui all'articolo 33 comma 6 della legge 5 febbraio 1992, n.104

Sulla sezione delle condizioni di salute sono visualizzate le condizioni di salute e di studio

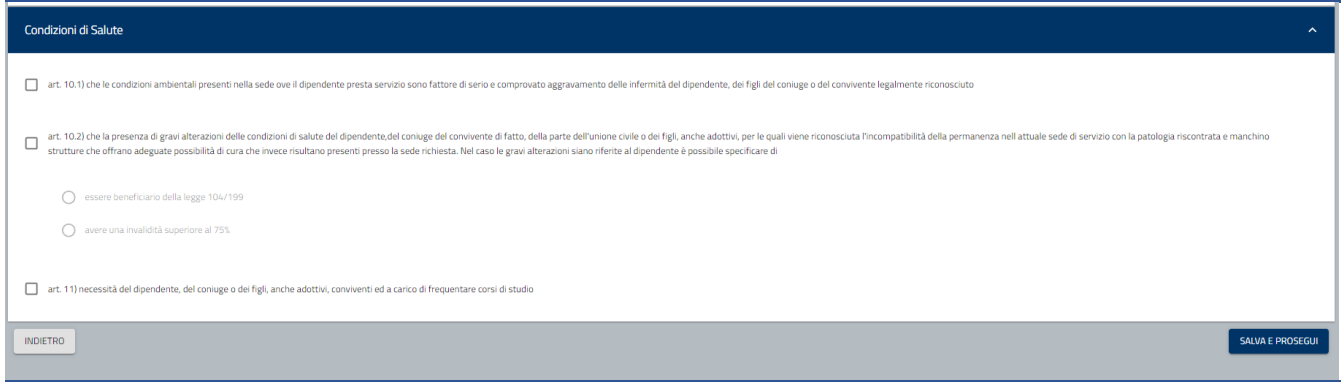

Le condizioni di salute e di studio che è possibile selezionare sono:

- che le condizioni ambientali presenti nella sede ove il dipendente presta servizio sono fattore di serio e comprovato aggravamento delle infermità del dipendente, dei figli del coniuge o del convivente legalmente riconosciuto
- che la presenza di gravi alterazioni delle condizioni di salute del dipendente, del coniuge del convivente di fatto, della parte dell'unione civile o dei figli, anche adottivi, per le quali viene riconosciuta l'incompatibilità della permanenza nell'attuale sede di servizio con la patologia riscontrata e manchino strutture che offrano

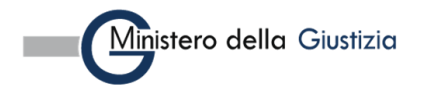

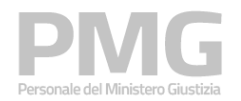

adeguate possibilità di cura che invece risultano presenti presso la sede richiesta. Nel caso le gravi alterazioni siano riferite al dipendente è possibile specificare di

- o essere beneficiario della legge 104/199
- o avere una invalidità superiore al 75%
- necessità del dipendente, del coniuge o dei figli, anche adottivi, conviventi ed a carico di frequentare corsi di studio

Cliccando sul bottone Salva e prosegui i dati immessi sono memorizzati a sistema e viene visualizzata la pagina degli allegati

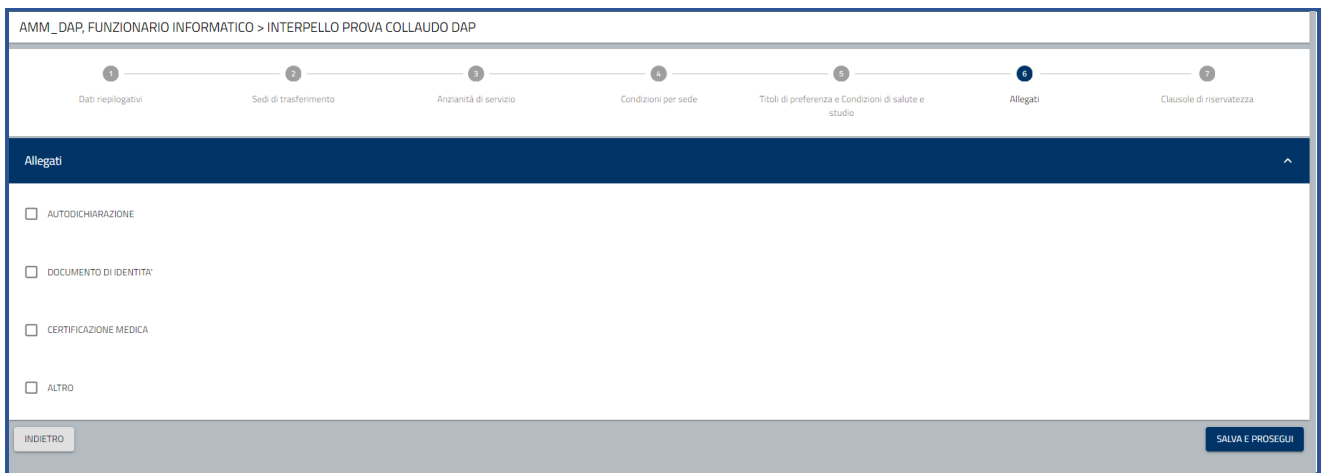

Viene visualizzata la lista di tutte le tipologie di documenti che è possibile allegare. Selezionando una tipologia si attiva il bottone Aggiungi documento

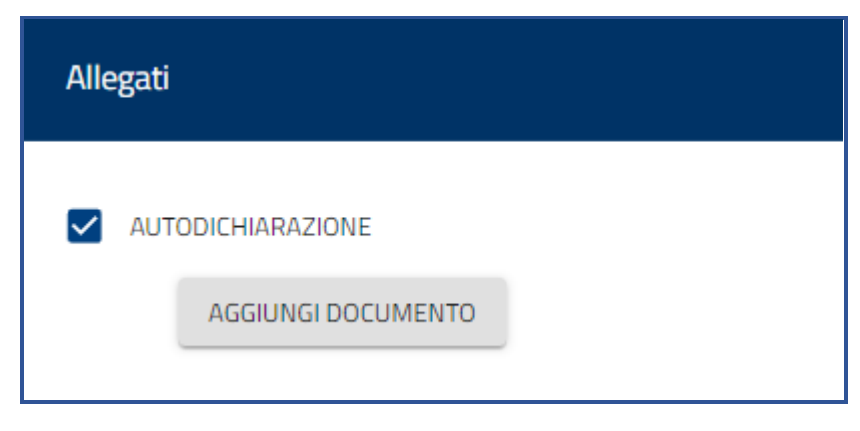

Cliccando su Aggiungi documento si apre una pagina in cui è possibile caricare un nuovo file oppure aggiungere un file già presente a sistema perché caricato in una domanda precedente

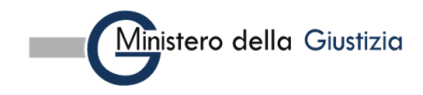

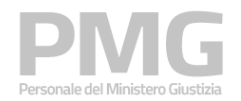

Manuale utente

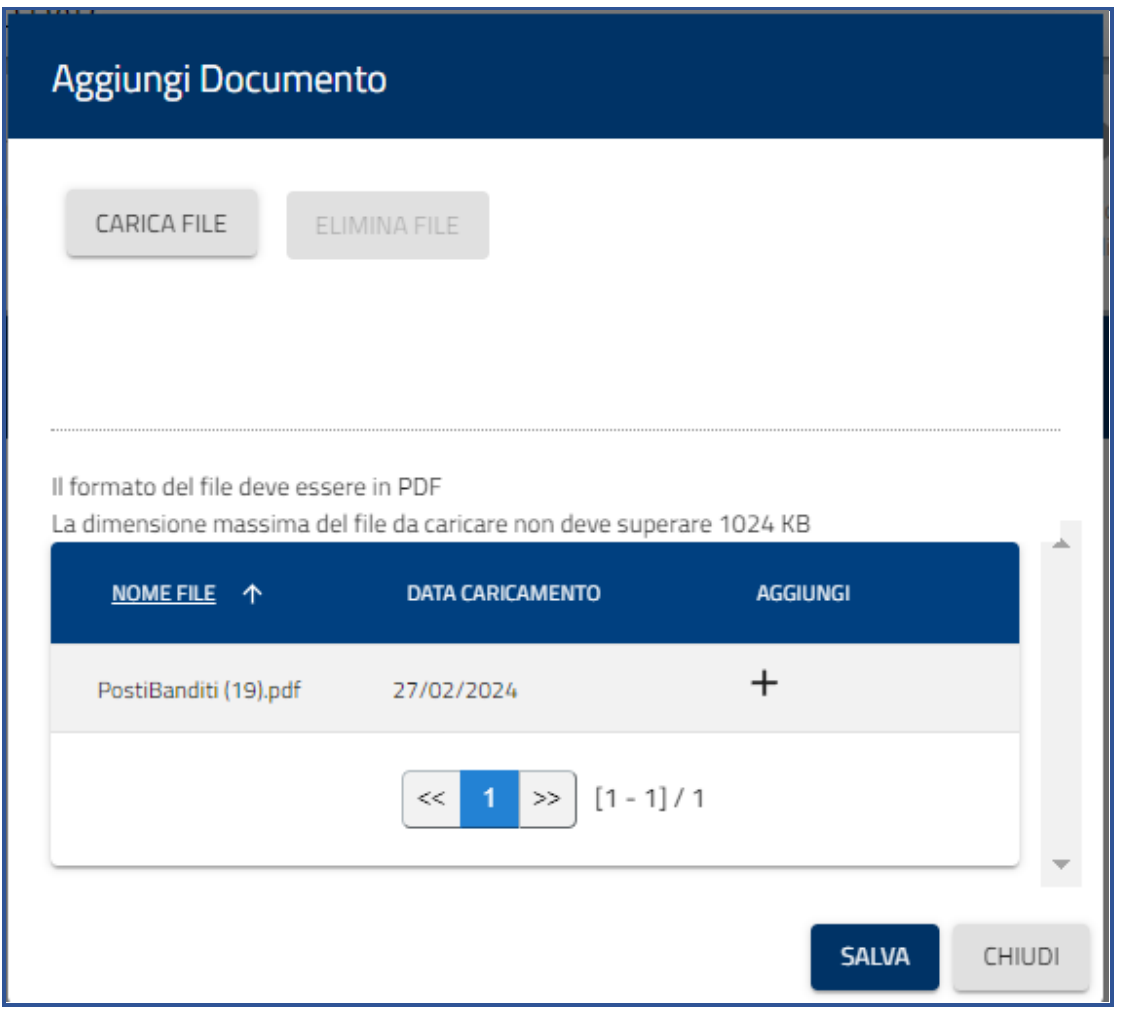

Se si clicca su Carica file è possibile selezionare un file dalla propria cartella e caricarlo a sistema.

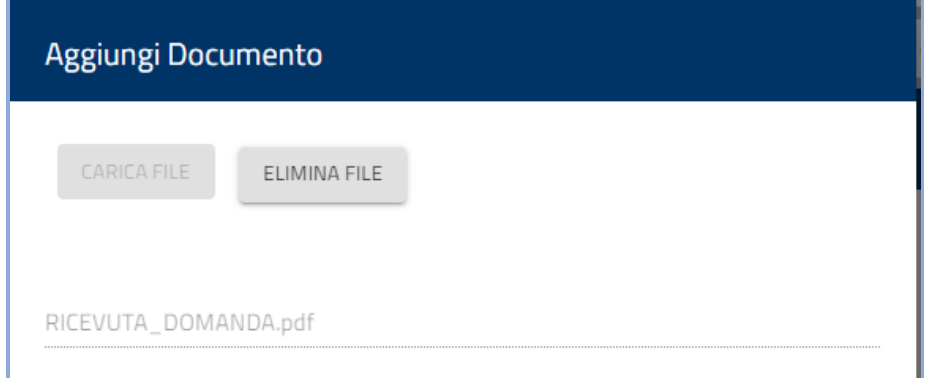

Cliccando sul bottone Elimina file è possibile eliminare il file appena caricato

Cliccando sul bottone Aggiungi, il file viene allegato alla domanda

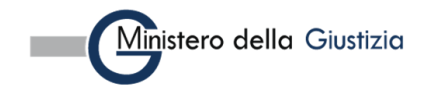

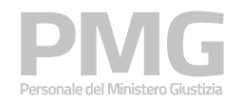

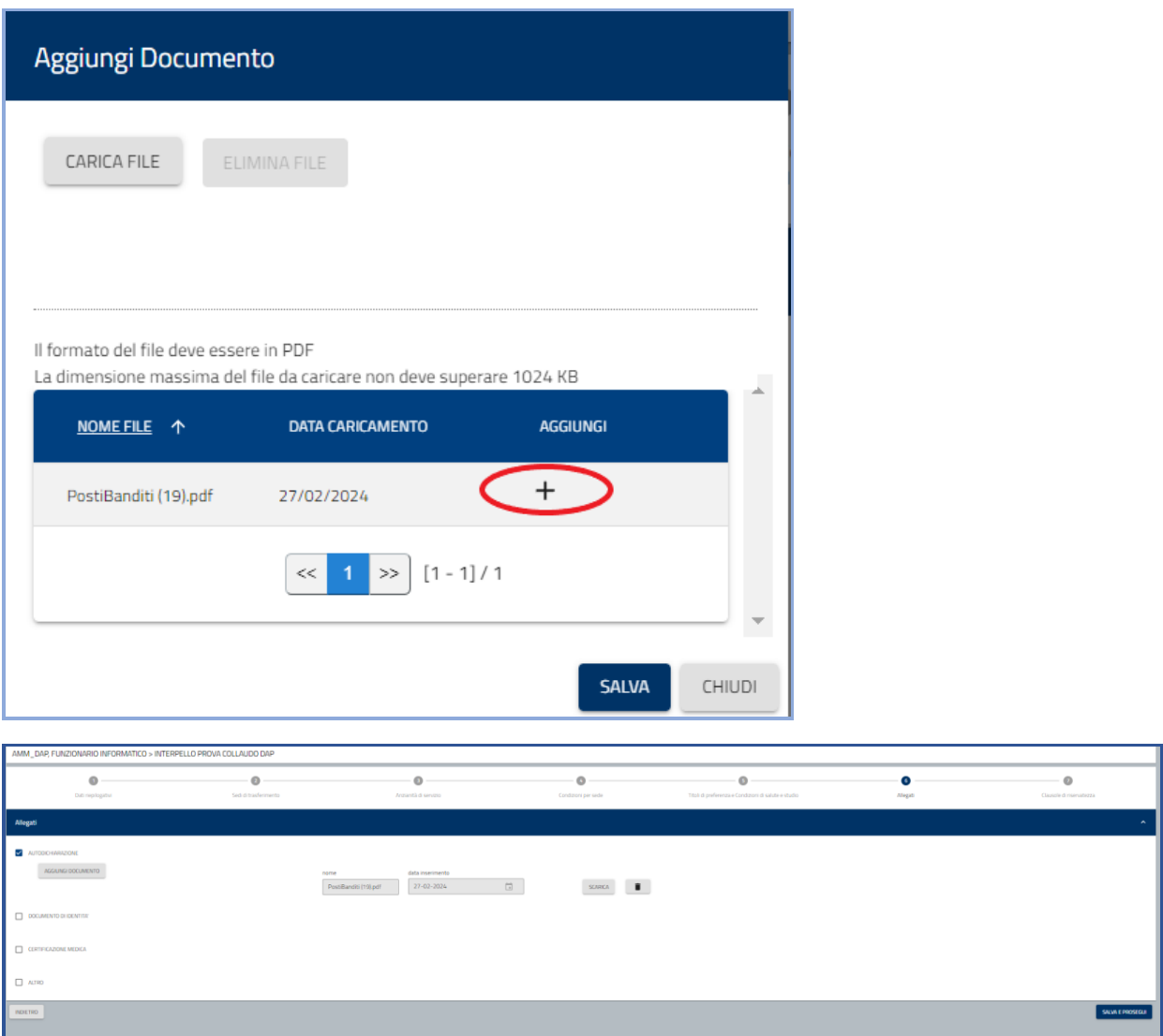

Cliccando sul bottone Scarica è possibile scaricare il documento allegato Cliccando sulla icona del cestino è possibile eliminare il documento allegato

Cliccando sul bottone Salva e Prosegui i documenti allegati sono memorizzati a sistema e viene visualizzata la pagina con le clausole di riservatezza

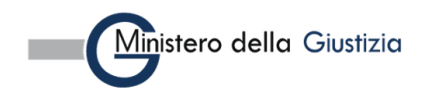

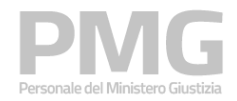

Manuale utente

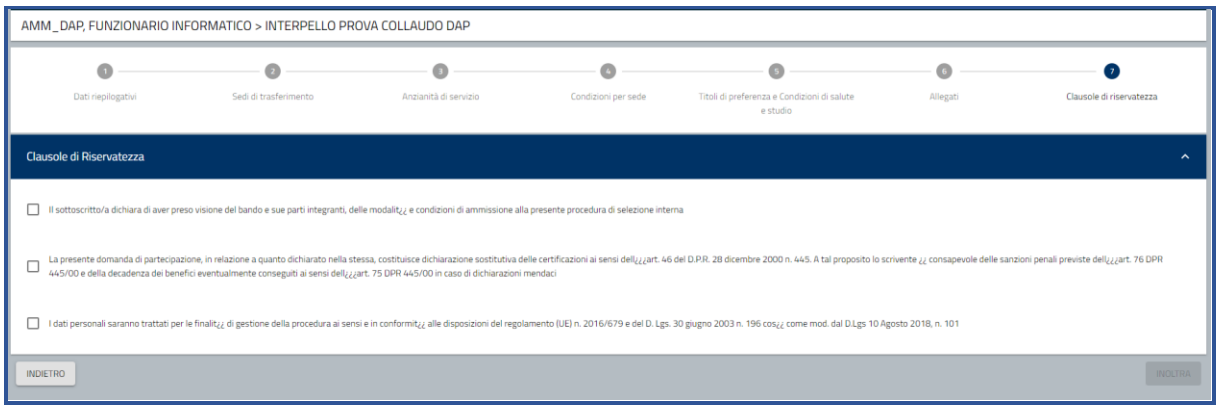

Dopo aver selezionato tutte e tre le clausole si attiva il bottone Inoltra che permette di inoltrare la domanda

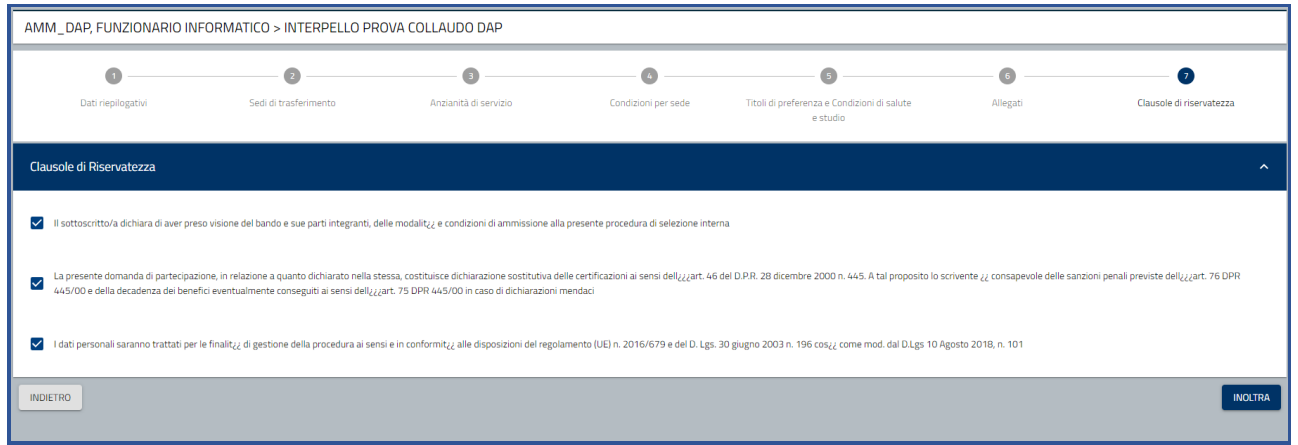

Cliccando sul bottone Inoltra la domanda viene inoltrata e viene visualizzata la pagina nella quale sono visualizzate le seguenti informazioni: numero della domanda, data e ora di presentazione, stato della domanda. Viene prodotta la ricevuta e cliccando sul documento è possibile scaricarla.

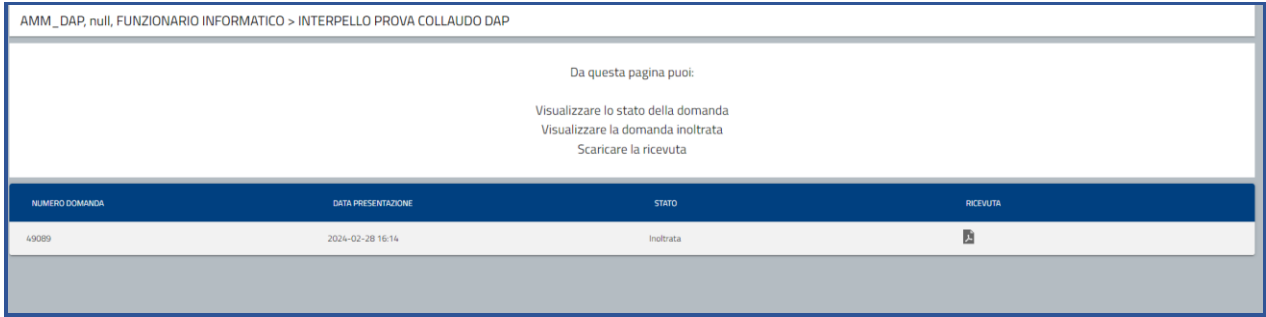

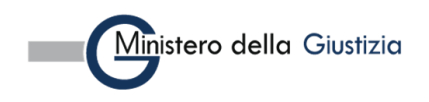

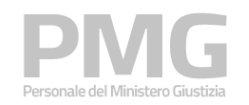

## <span id="page-23-0"></span>**3.2 VISUALIZZA SITUAZIONE DOMANDA**

Questa funzione permette di visualizzare le domande presentate. Si pare una pagina dove è possibile impostare i filtri per la ricerca

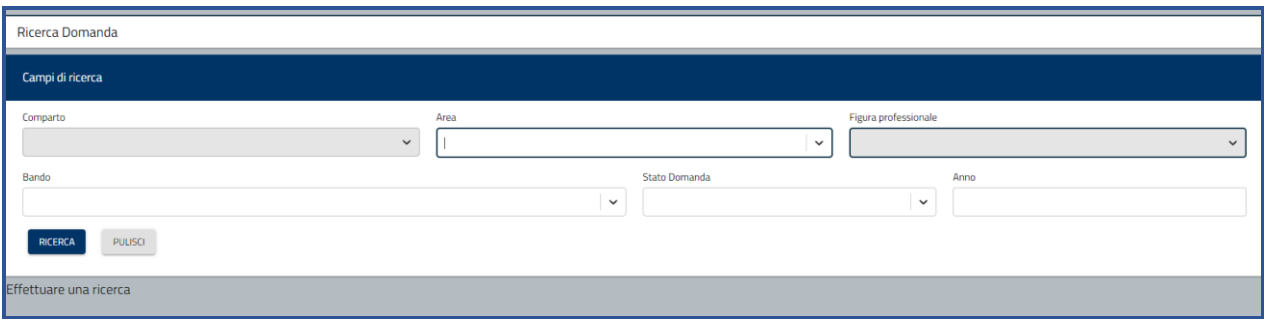

I filtri che si possono impostare sono: area, figura professionale, bando, stato della domanda, anno di presentazione della domanda

Attivando il pulsante "Ricerca", le domande che soddisfano i criteri immessi vengono mostrate all'utente in una tabella nella parte inferiore della pagina di ricerca e sono riportate le seguenti informazioni

- **Bando**
- Anno di presentazione della domanda
- Figura professionale
- Dipartimento
- Data ultimo aggiornamento
- Stato domanda

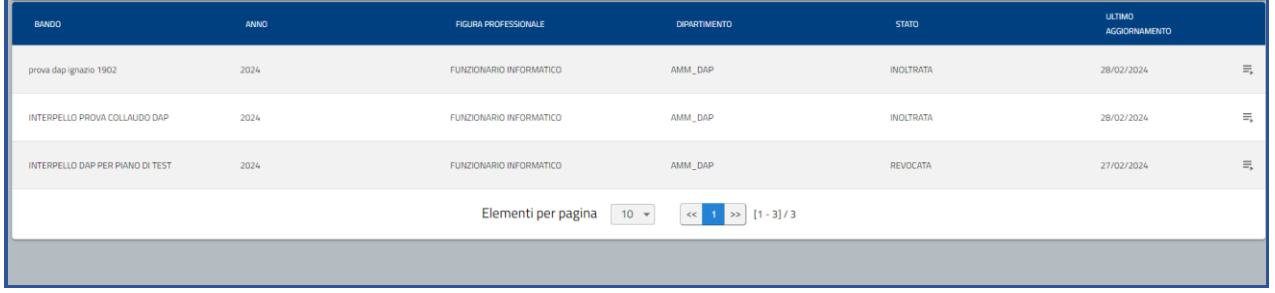

Le funzioni disponibili attivabili attraverso il menu di riga sono diverse in funzione dello stato della domanda

Se la domanda è in stato BOZZA le funzioni disponibili sono:

- "Dettaglio": consente di consultare le informazioni di dettaglio della domanda
- "Modifica": consente di modificare la domanda

Se la domanda è in stato INOLTRATA le funzioni disponibili sono:

- "Dettaglio": consente di consultare le informazioni di dettaglio della domanda
- "Riepilogo": consente di consultare il riepilogo della domanda. Sono visualizzate il numero della domanda, la data di presentazione, lo stato della domanda, la ricevuta

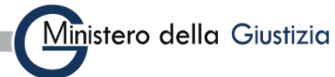

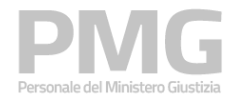

- "Revoca": consente di revocare la domanda, la funzione è attiva dalla chiusura dell'interpello fino alla data impostata come data fine revoca della domanda

Se la domanda è in stato SOSTITUITA le funzioni disponibili sono:

- "Dettaglio": consente di consultare le informazioni di dettaglio della domanda
- "Riepilogo": consente di consultare il riepilogo della domanda. Sono visualizzate il numero della domanda, la data di presentazione, lo stato della domanda, la ricevuta

Se la domanda è in stato REVOCATA le funzioni disponibili sono:

- "Dettaglio": consente di consultare le informazioni di dettaglio della domanda
- "Annulla Revoca": consente di annullare la revoca della domanda solo se non è ancora scaduto il termine di fine revoca

#### **N.B.: Cliccando il bottone "Inoltra" non sarà più possibile modificare i dati inseriti! È possibile creare una nuova domanda e quando questa viene inoltrata sostituirà la domanda inviata precedentemente**

Nel rispetto dei termini previsti dal bando, è possibile inviare una nuova candidatura, ripetendo la procedura. In tal caso, il sistema sostituisce la candidatura precedente, memorizza la domanda più recente e genera il nuovo PDF della ricevuta

#### **REVOCA DOMANDA**

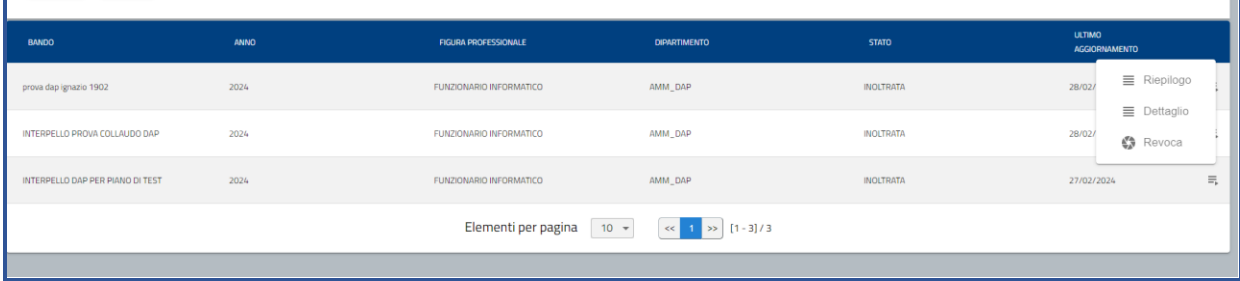

Se l'interpello è chiuso e la data di sistema è precedente alla data fine revoca è possibile revocare una domanda cliccando sull'azione "Revoca" dal menù accessibile dall'icona a destra del record corrispondente.

Cliccando su "Revoca" la domanda modifica il proprio stato in "Revocata".

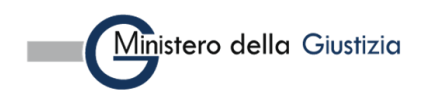

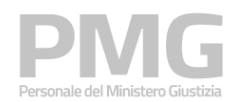

Manuale utente

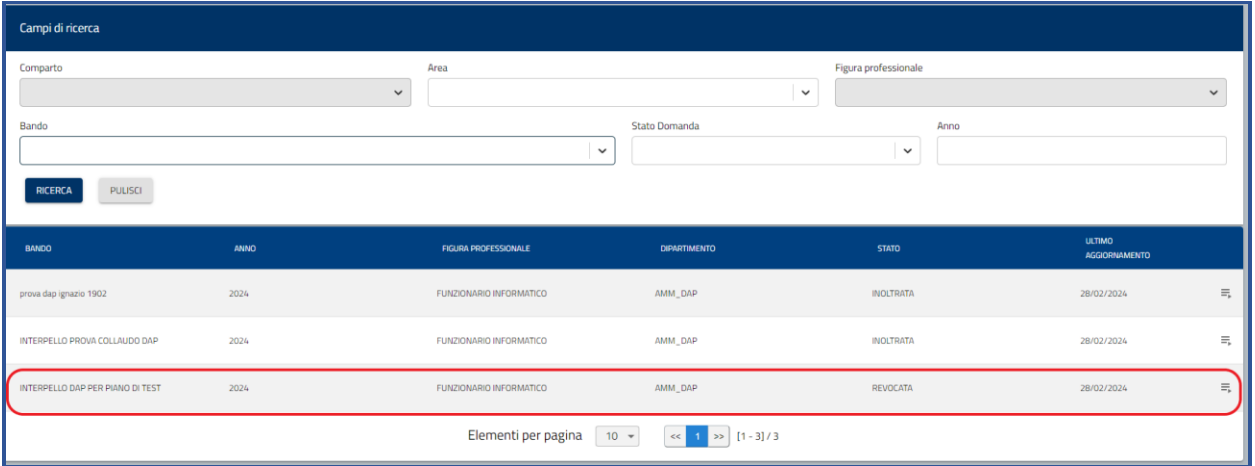

Se non è ancora scaduto il termine per revocare una domanda è possibile annullare la revoca della domanda

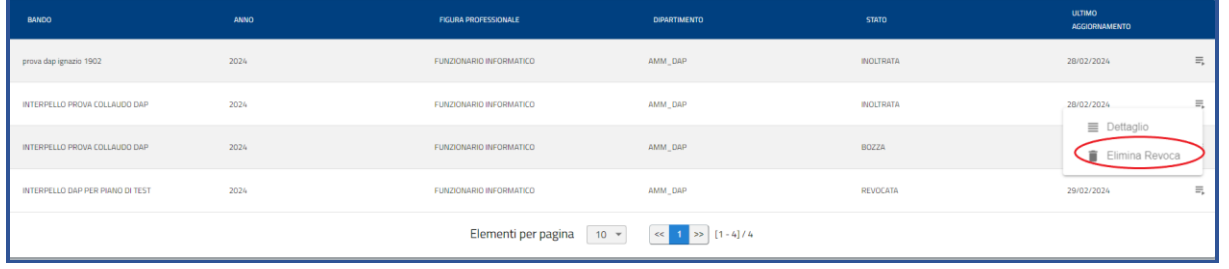

Cliccando sull'azione Elimina revoca la domanda viene riportata nello stato INOLTRATA

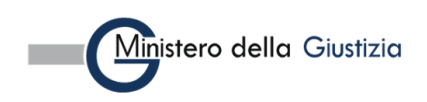